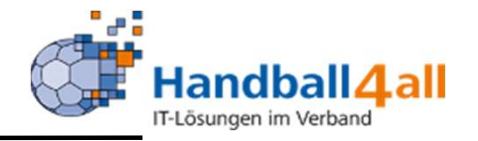

# Stand Juni 2023

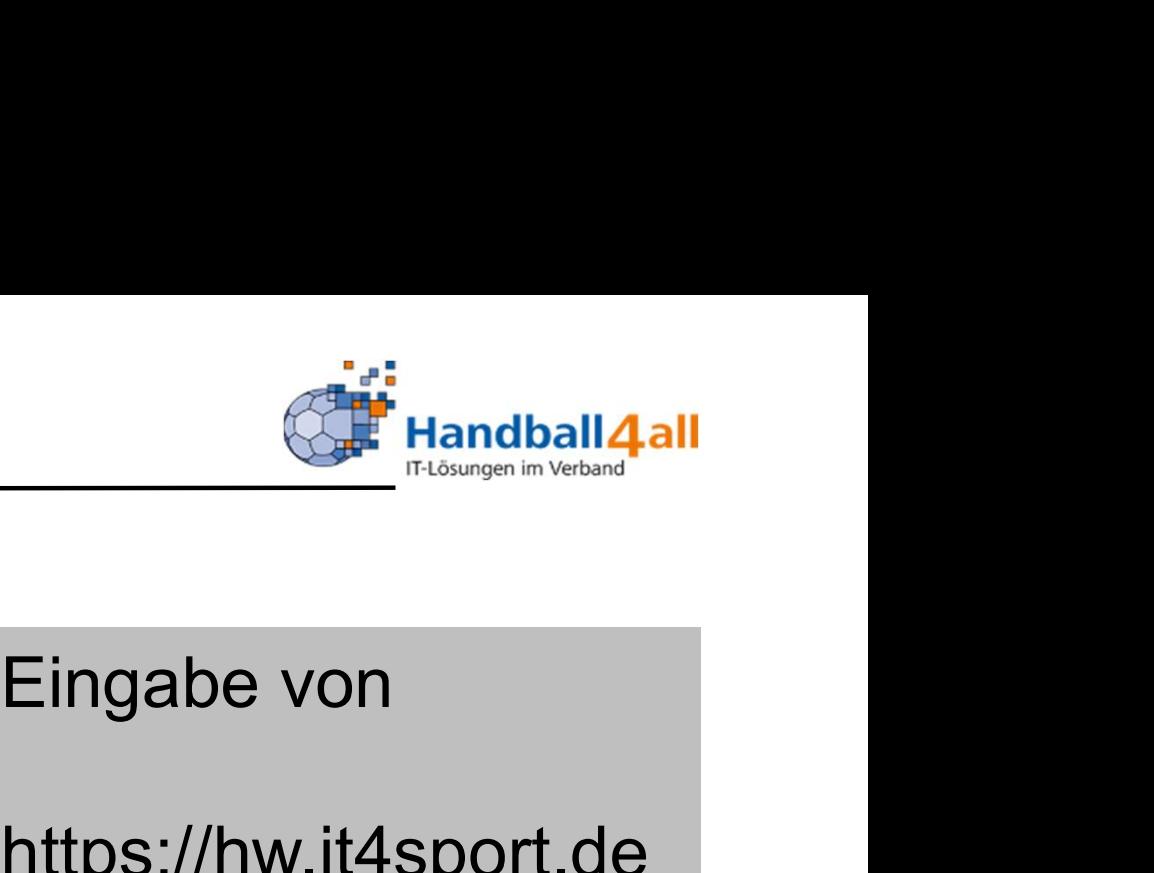

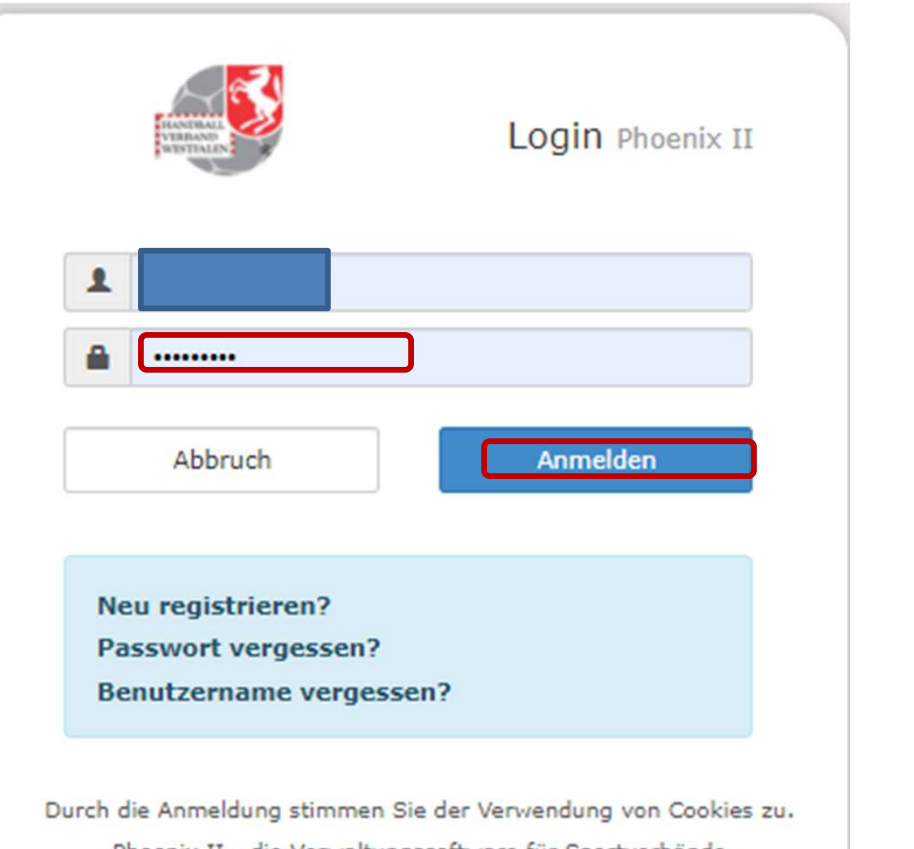

Phoenix II - die Verwaltungssoftware für Sportverbände @ 2012 - 2020 it4sport GmbH | Impressum | Datenschutz

# https://hw.it4sport.de

Eingabe von<br>https://hw.it4sport.de<br>Danach erfolgt die<br>Eingabe der<br>Anmeldedaten! Eingabe von<br>https://hw.it4sport.de<br>Danach erfolgt die<br>Eingabe der<br>Anmeldedaten! Anmeldedaten!

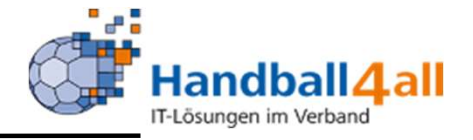

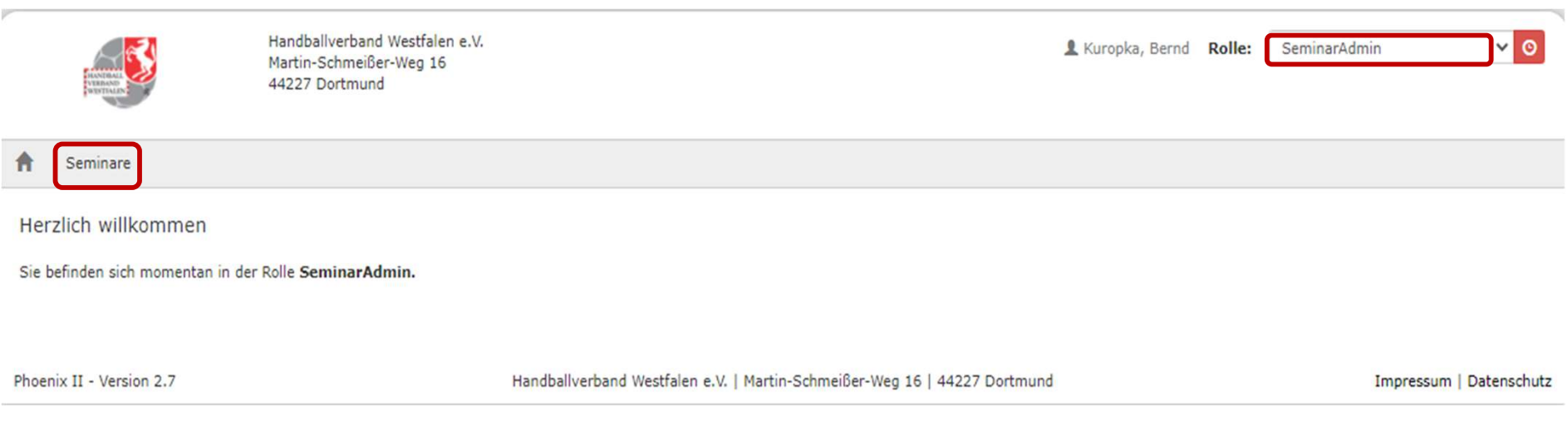

Es erfolgt der Wechsel in die Rolle "SeminarAdmin" bzw. "SeminarBezirksAdmin". Mit einem Klick auf "Seminare" erscheint eine weiterführende Maske.

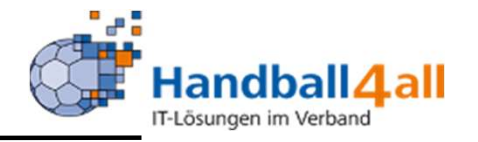

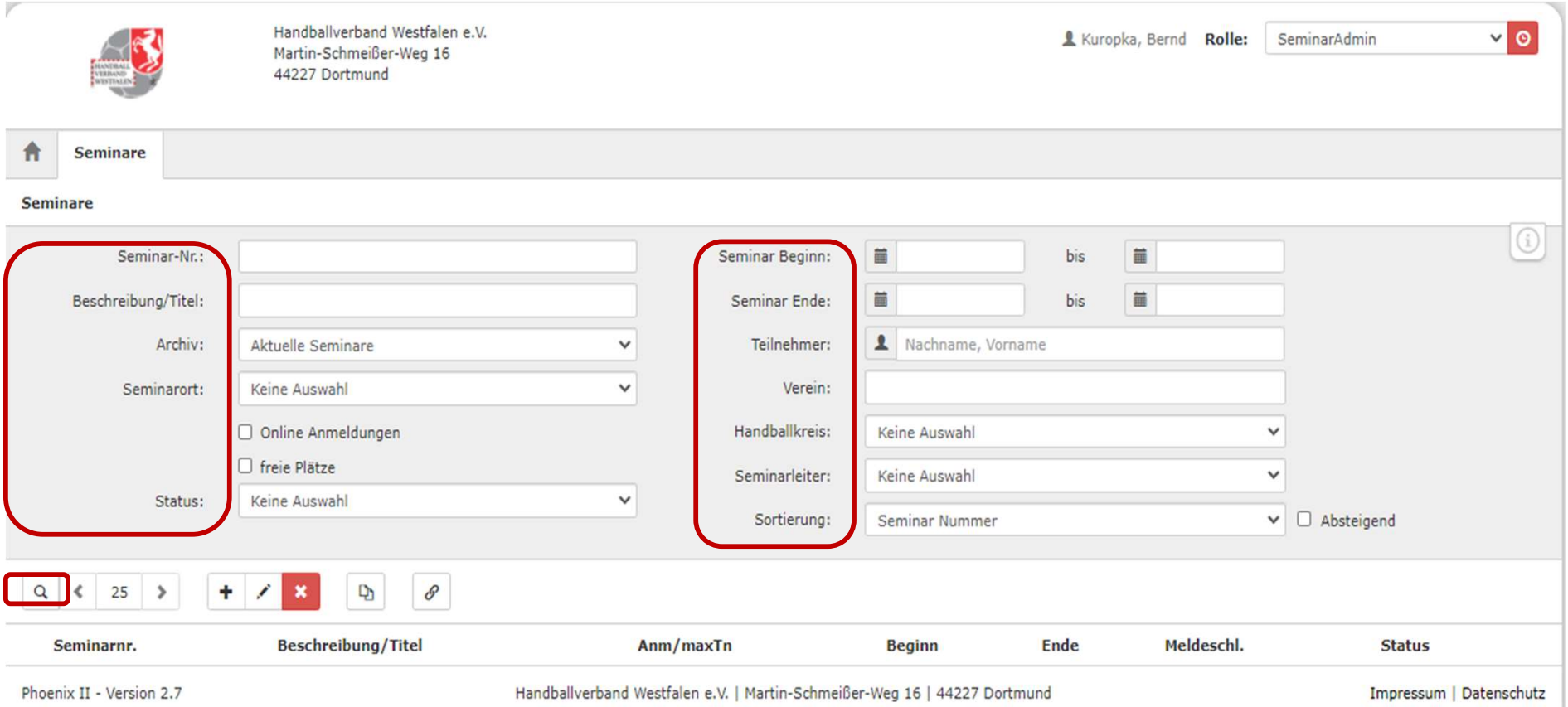

# In dieser Maske hat man nun verschiedene Möglichkeiten, um ein Seminar zu suchen.

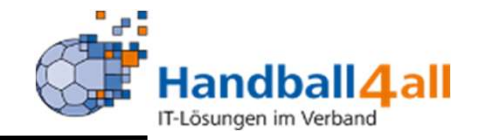

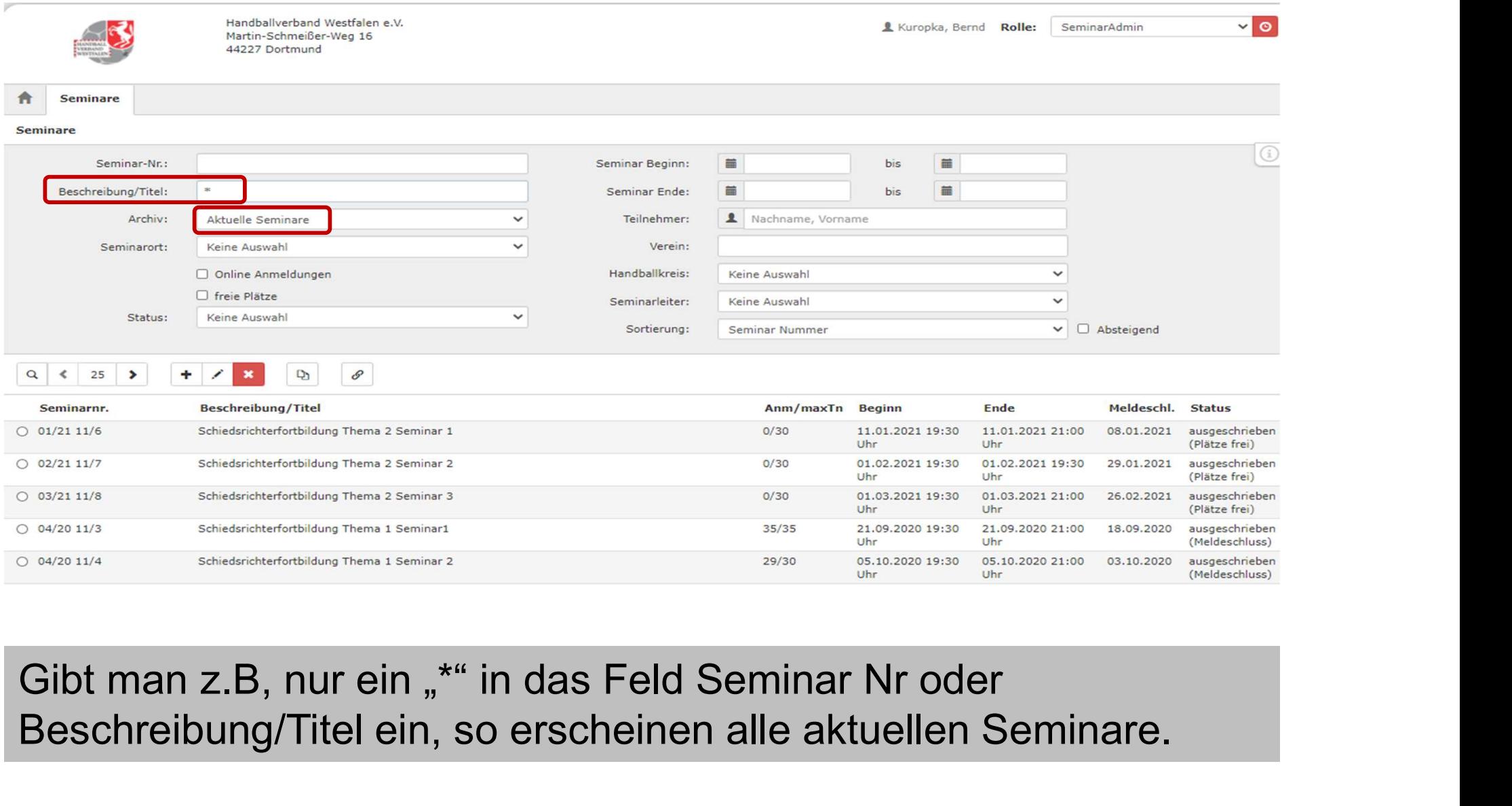

# Beschreibung/Titel ein, so erscheinen alle aktuellen Seminare.

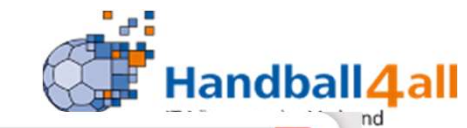

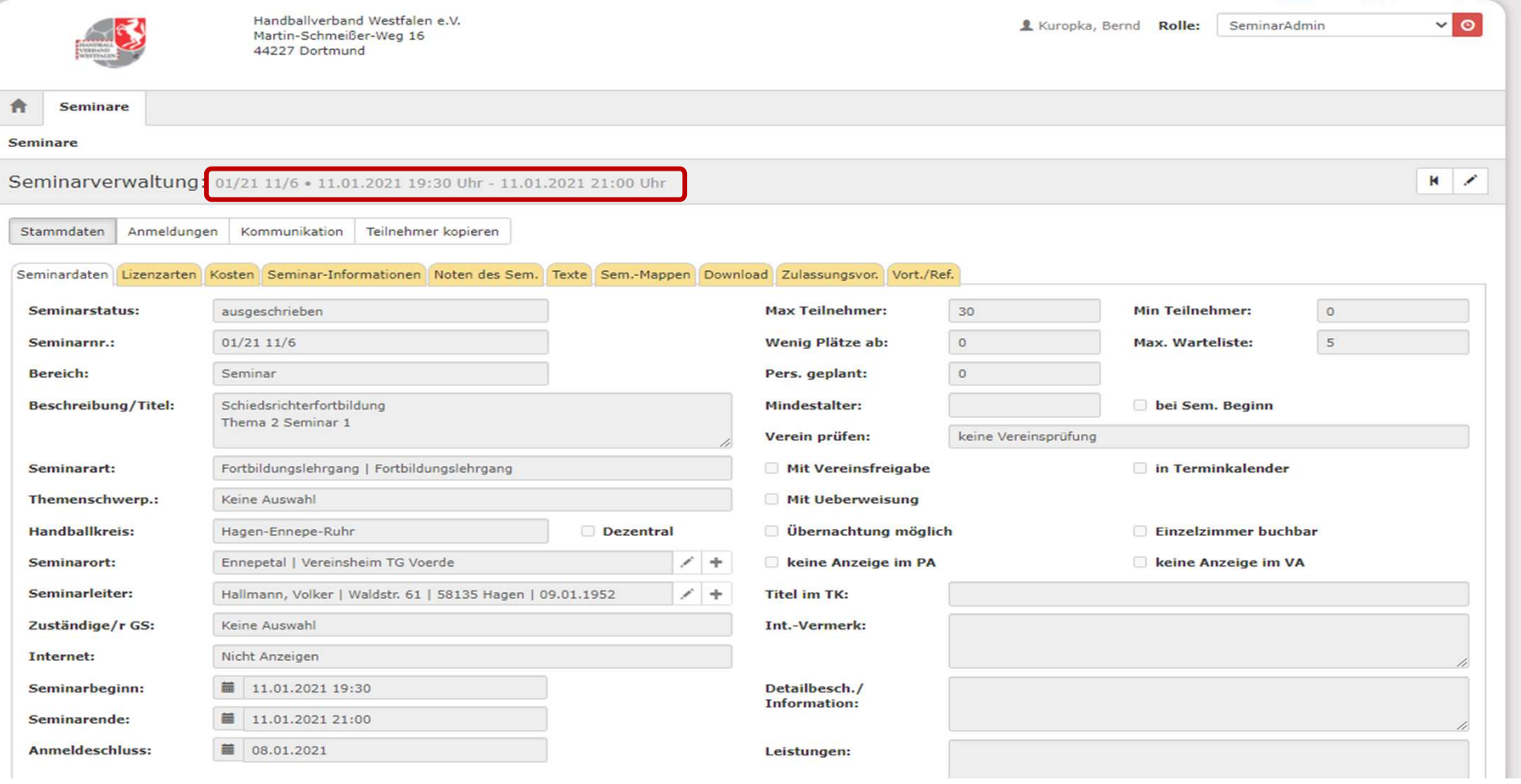

Hat man sich aus der Liste per Doppelklick ein Seminar ausgewählt so erscheinen die Daten dieses Seminars. Mit einem Klick auf den Stift, können die Daten bearbeitet werden.

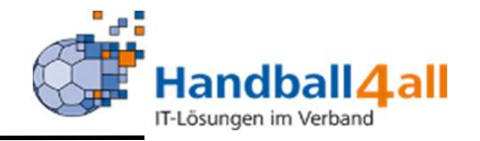

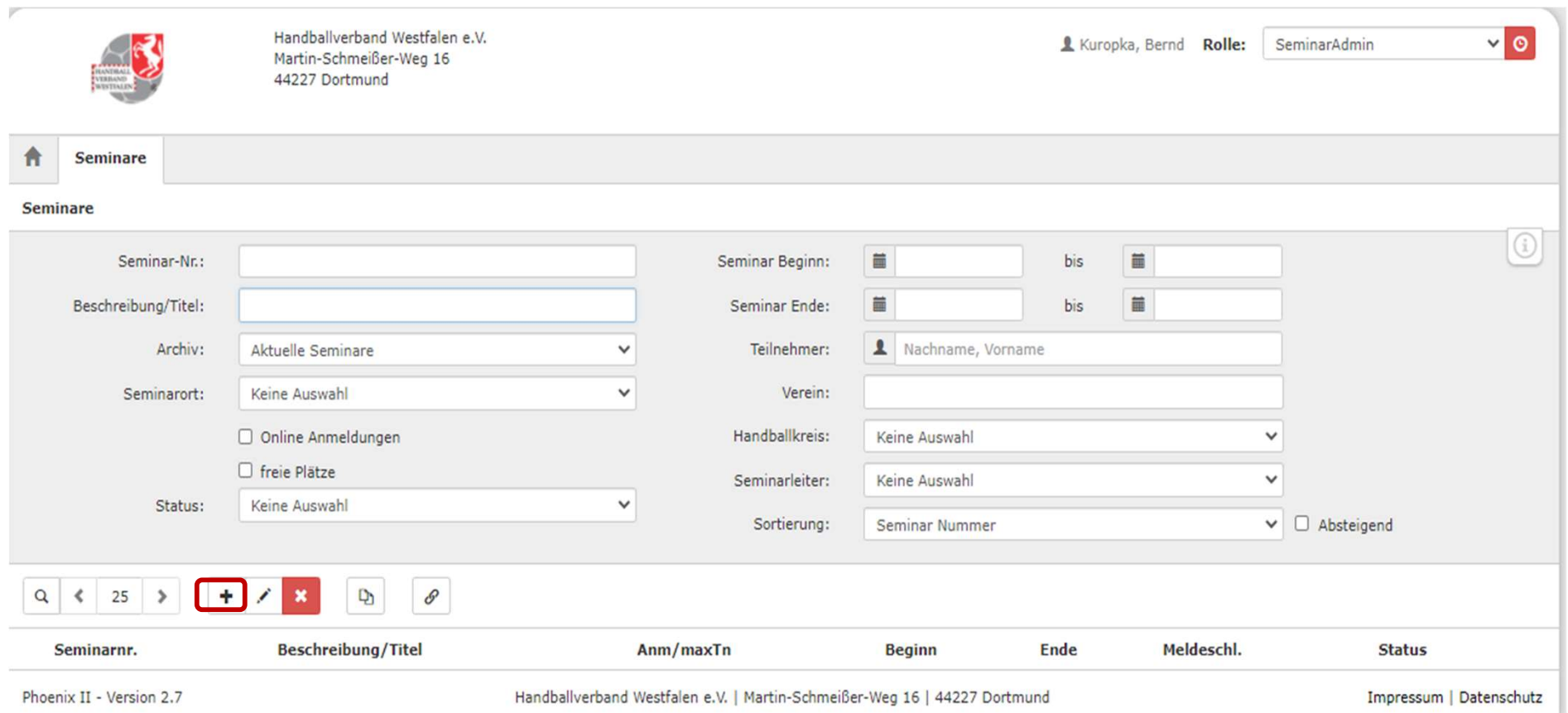

# Mit einem Klick auf das "+" erfolgt der Beginn der Neuanlage eines Seminars.

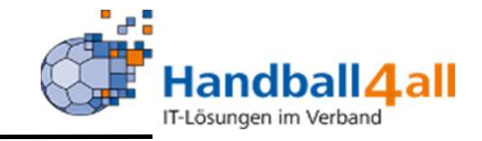

 $\mathbf{R}$  .  $\mathbf{R}$  .

Seminarverwaltung: • 07.03.2022 10:04 Uhr - 07.03.2022 10:04 Uhr

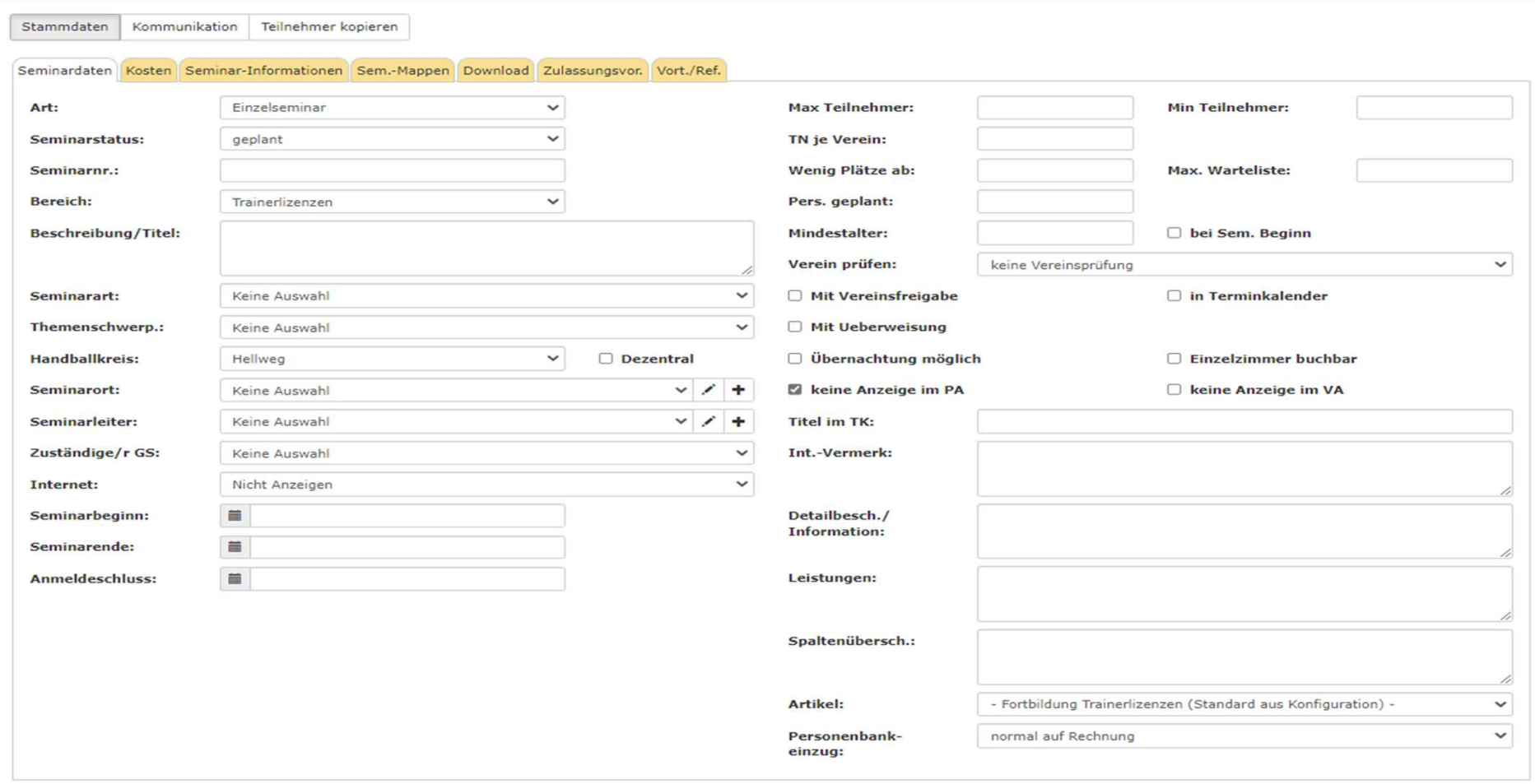

 $\mathbf{R}$  .  $\mathbf{H}$  .

# Erklärung der einzelnen Felder siehe nächste Folie!

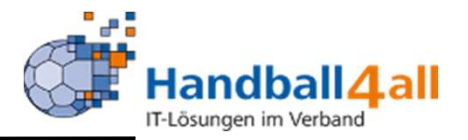

- 
- **Anlage eines Seminars**<br>- Art: immer Einzelseminar auswählen<br>- Seminarstatus: z.B. geplant, ausgeschrieben, abgesc Anlage eines Seminars<br>- Art: immer Einzelseminar auswählen<br>- Seminarstatus: z.B. geplant, ausgeschrieben, abgeschlossen<br>- Seminarnummer: siehe Übersicht Nummernkreise Anlage eines Seminars<br>- Art: immer Einzelseminar auswählen<br>- Seminarstatus: z.B. geplant, ausgeschrieben, abgeschlossen<br>- Seminarnummer: siehe Übersicht Nummernkreise<br>- Bereich: z.B. TR-Lizenzen, SR-Lizenzen, Veranstaltung Anlage eines Seminars<br>- Art: immer Einzelseminar auswählen<br>- Seminarstatus: z.B. geplant, ausgeschrieben, abgeschlossen<br>- Seminarnummer: siehe Übersicht Nummernkreise<br>- Bereich: z.B. TR-Lizenzen, SR-Lizenzen, Veranstaltung
- 
- 
- 
- Art: immer Einzelseminar auswählen<br>- Seminarstatus: z.B. geplant, ausgeschrieben, abgesc<br>- Seminarnummer: siehe Übersicht Nummernkreise<br>- Bereich: z.B. TR-Lizenzen, SR-Lizenzen, Veranstaltuı<br>- Beschreibung/Titel: Titel d - Seminarstatus: z.B. geplant, ausgeschrieben, abgeschlossen<br>- Seminarnummer: siehe Übersicht Nummernkreise<br>- Bereich: z.B. TR-Lizenzen, SR-Lizenzen, Veranstaltungen<br>- Beschreibung/Titel: Titel des Seminars<br>- Seminarart: z - Seminarnummer: siehe Übersicl<br>- Bereich: z.B. TR-Lizenzen, SR-I<br>- Beschreibung/Titel: Titel des Sel<br>- Seminarart: z.B. Lehrgang, Kreis<br>- Themenschwerpunkt: entfällt
- 

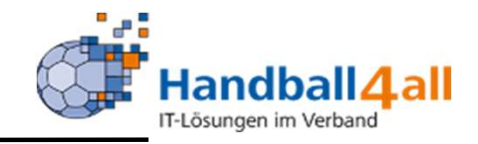

Anlage eines Seminars<br>- Handballkreis: Auswahl des Kreises (wird der Kreis ausgewählt, ist der<br>Haken im Feld "dezentral" zu setzen), Verbandes<br>- Seminarort: entweder Auswahl über Pfeiltaste, Bearbeitung des Ortes Haken im Feld "dezentral" zu setzen), Verbandes

Anlage eines Seminars<br>- Handballkreis: Auswahl des Kreises (wird der Kreis ausgewählt, ist der<br>Haken im Feld "dezentral" zu setzen), Verbandes<br>- Seminarort: entweder Auswahl über Pfeiltaste, Bearbeitung des Ortes<br>mit dem S mit dem Stift (ACHTUNG: Ort ändert dann sich bei jedem Seminar), Hinzufügen eines neuen Ortes mit dem "+"

Anlage eines Seminars<br>
- Handballkreis: Auswahl des Kreises (wird der Kreis ausgewählt, ist der<br>
Haken im Feld "dezentral" zu setzen), Verbandes<br>
- Seminarort: entweder Auswahl über Pfeiltaste, Bearbeitung des Ortes<br>
mit d Leiters mit dem Stift, Hinzufügen eines neuen Leiters mit dem "+" - Handballkreis: Auswahl des Kreises (wird der Kreis ausgewähl<br>Haken im Feld "dezentral" zu setzen), Verbandes<br>- Seminarort: entweder Auswahl über Pfeiltaste, Bearbeitung de<br>mit dem Stift (ACHTUNG: Ort ändert dann sich bei - Handballkreis: Auswahl des Kreises (wird der Kreis ausgewählt, ist der<br>Haken im Feld "dezentral" zu setzen), Verbandes<br>- Seminarort: entweder Auswahl über Pfeiltaste, Bearbeitung des Ortes<br>mit dem Stift (ACHTUNG: Ort änd Anzeigen mit/ohne Anmeldung mit dem Stift (ACHTUNG: Ort ändert dann sich bei jedem Si<br>Hinzufügen eines neuen Ortes mit dem "+"<br>- Seminarleiter: entweder Auswahl über Pfeiltaste, Bearbeitt<br>Leiters mit dem Stift, Hinzufügen eines neuen Leiters mit de<br>-- Seminarleiter: entweder Auswahl über Pfeiltaste, Bearbe<br>Leiters mit dem Stift, Hinzufügen eines neuen Leiters mit<br>- Zuständige/r GS: auf "auf keine Auswahl" lassen oder<br>Geschäftsstellenmitarbeiter auswählen, noch keine A

- 
- 

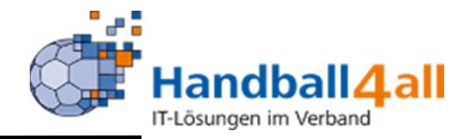

- 
- Anlage eines Seminars<br>- Max-, Min.- Teilnehmer: Beschränkung der Teilnehmerzahl<br>- TN je Verein: Beschränkung der Teilnehmerzahl / Verein

Anlage eines Seminars<br>- Max-, Min.- Teilnehmer: Beschränkung der Teilnehmerzahl<br>- TN je Verein: Beschränkung der Teilnehmerzahl / Verein<br>- Wenig Plätze ab: Anzeige ab wann "wenig Plätze" angezeigt wird, Anlage eines Seminars<br>- Max-, Min.- Teilnehmer: Beschränkung der Teilnehmerzahl<br>- TN je Verein: Beschränkung der Teilnehmerzahl / Verein<br>- Wenig Plätze ab: Anzeige ab wann "wenig Plätze" angezeigt wird,<br>soll Anzahl freie P soll Anzahl freie Plätze immer angezeigt werden muss: "-1" eingeben werden - Max-, Min.- Teilnehmer: Beschränkung der Teilnehmerzahl<br>- TN je Verein: Beschränkung der Teilnehmerzahl / Verein<br>- Wenig Plätze ab: Anzeige ab wann "wenig Plätze" angezeigt wird,<br>soll Anzahl freie Plätze immer angezeigt - TN je Verein: Beschränkung der Teilnehmerzahl<br>- Wenig Plätze ab: Anzeige ab wann "wenig Plätze<br>soll Anzahl freie Plätze immer angezeigt werden m<br>eingeben werden<br>- Max. Warteliste: Anzeige wieviel Personen maxim<br>Warteli

Warteliste stehen können

- Wenig Plätze ab: Anzeige ab wann "wenig Plätze" angezeigt wird,<br>soll Anzahl freie Plätze immer angezeigt werden muss: "-1"<br>eingeben werden<br>- Max. Warteliste: Anzeige wieviel Personen maximal auf der<br>Warteliste stehen kön bei Sem. Beginn: wird das Feld gefüllt, muss der Teilnehmer bei Seminarbeginn das Mindestalter erreicht haben

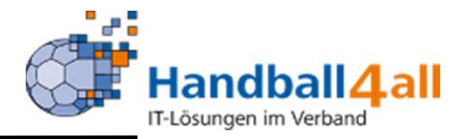

- 
- Anlage eines Seminars<br>- Verein prüfen: keine = egal oder überhaupt keine Zugehörigkeit<br>- Mit Hinweis Nichtmitglied: Zugehörigkeit zu einem Verein muss Anlage eines Seminars<br>- Verein prüfen: keine = egal oder überhaupt keine Zugehörigkeit<br>- Mit Hinweis Nichtmitglied: Zugehörigkeit zu einem Verein muss<br>vorhanden sein, geht aber auch als Nichtmitglied vorhanden sein, geht aber auch als Nichtmitglied Anlage eines Seminars<br>- Verein prüfen: keine = egal oder überhaupt keine Zugehörigkeit<br>- Mit Hinweis Nichtmitglied: Zugehörigkeit zu einem Verein muss<br>vorhanden sein, geht aber auch als Nichtmitglied<br>- Nur Mitgliedsvereine - Verein prüfen: keine = egal oder überhaupt keine Zugehörigkeit<br>- Mit Hinweis Nichtmitglied: Zugehörigkeit zu einem Verein muss<br>vorhanden sein, geht aber auch als Nichtmitglied<br>- Nur Mitgliedsvereine: z.B. nur Vereine ein - Verein prüten: keine = egal oder überhaupt keine Zugehörigkeit<br>- Mit Hinweis Nichtmitglied: Zugehörigkeit zu einem Verein muss<br>vorhanden sein, geht aber auch als Nichtmitglied<br>- Nur Mitgliedsvereine: z.B. nur Vereine ein
- 
- 
- 
- Mit Hinweis Nichtmitglied: Zugehörigkeit zu einem Verein muss<br>vorhanden sein, geht aber auch als Nichtmitglied<br>- Nur Mitgliedsvereine: z.B. nur Vereine eines Kreises<br>- Mit Vereinsfreigabe: Verein muss Teilnahme bestätige Pflicht

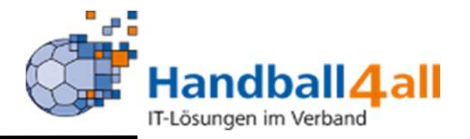

Anlage eines Seminars<br>- Übernachtung möglich / Einzelzimmer buchbar: Anbieten von<br>Übernachtungsmöglicheiten Übernachtungsmöglicheiten Anlage eines Seminars<br>
- Übernachtung möglich / Einzelzimmer buchbar: Anbieten von<br>
Übernachtungsmöglicheiten<br>
- Keine Anzeige im PA (PersonenAccount): Keine Eingabe!<br>
- Keine Anzeige im VA (VereinsAccount): Keine Eingabe! Anlage eines Seminars<br>- Übernachtung möglich / Einzelzimmer buchbar: Anbieten von<br>Übernachtungsmöglicheiten<br>- Keine Anzeige im PA (PersonenAccount): Keine Eingabe!<br>- Keine Anzeige im VA (VereinsAccount): Keine Eingabe!<br>- T - Übernachtung möglich / Einzelzimmer buchbar: Anbieten von<br>Übernachtungsmöglicheiten<br>- Keine Anzeige im PA (PersonenAccount): Keine Eingabe!<br>- Keine Anzeige im VA (VereinsAccount): Keine Eingabe!<br>- Titel im TK (Terminkale - Ubernachtung möglich / Einzelzimmer buchba<br>Übernachtungsmöglicheiten<br>- Keine Anzeige im PA (PersonenAccount): Kein<br>- Keine Anzeige im VA (VereinsAccount): Keine<br>- Titel im TK (Terminkalender): nur Auswirkung<br>- Int.-Verme

- 
- 
- Keine Anzeige im PA (PersonenAccount): Keine Einga<br>- Keine Anzeige im VA (VereinsAccount): Keine Eingabe<br>- Titel im TK (Terminkalender): nur Auswirkung für Verba<br>- Int.-Vermerk: Keine Eingabe<br>- Detailbeschreibung: genaue
- 
- 

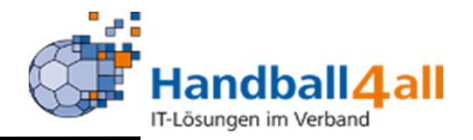

- Anlage eines Seminars<br>- Leistungen: genaue Beschreibung des Leistungsumfang<br>- Spaltenüberschrift: Keine Eingabe!
- 
- **Anlage eines Seminars<br>- Leistungen: genaue Beschreibung des Leis<br>- Spaltenüberschrift: Keine Eingabe!<br>- Artikel: Auswahl über die Pfeiltaste, Artikel r** Anlage eines Seminars<br>- Leistungen: genaue Beschreibung des Leistungsumfang<br>- Spaltenüberschrift: Keine Eingabe!<br>- Artikel: Auswahl über die Pfeiltaste, Artikel muss mit 2-stelliger<br>KreisNr beginnen **Anlage eines Seminars<br>|- Leistungen: genaue Beschreibung des<br>|- Spaltenüberschrift: Keine Eingabe!<br>|- Artikel: Auswahl über die Pfeiltaste, Arti<br>|KreisNr beginnen<br>|-Personenbankeinzug: normal auf Rech**
- -Personenbankeinzug: normal auf Rechnung auswählen

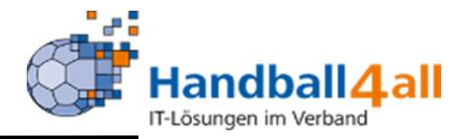

#### Anpassungen in der Onlineanmeldung:

Hat der Benutzer kein gültiges Konto / Mandat, so wird die Auswahl der Bezahlung angepasst. "Oben Angegebenes Konto" kann dann nicht mehr ausgewählt werden. Ist keine Bezahlung möglich, so wird ein Entsprechender Hinweis angezeigt (Steuerbar über den Textbaustein im Bereich "Seminare" mit dem Kürzel "HinweisBezahlungsauswahl"). Anpassungen in der Onlineanmeldung:<br>
Hat der Benutzer kein gültiges Konto / Mandat, so wird die Auswahl der Bezahlung<br>
angepasst. "Oben Angegebenes Konto" kann dann nicht mehr ausgewählt werden.<br>
Ist keine Bezahlung möglic angepasst. "Oben Angegebenes Konto" kann dann **nicht** mehr ausg<br>
Ist keine Bezahlung möglich, so wird ein Entsprechender Hinweis ar<br>
(Steuerbar über den Textbaustein im Bereich "Seminare" mit dem k<br>
"HinweisBezahlungsauswa

#### Anpassungen im Seminarteilnehmer:

Die Zahlungsart "Überweisung" wird nur noch angezeigt, wenn eine Überweisung in dem Seminar zugelassen wurde. Dies ist wie folgt möglich:

- "T" stellen und im Seminar die Checkbox "mit Überweisung" auswählen.
- "MitÜberweisungBeiOnlineAnmeldung") auf "T" stellen
- oder für Altdaten: Wenn der Teilnehmer schon Überweisung ausgewählt hatte, dann wird die Option weiterhin angezeigt.

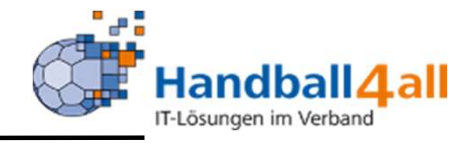

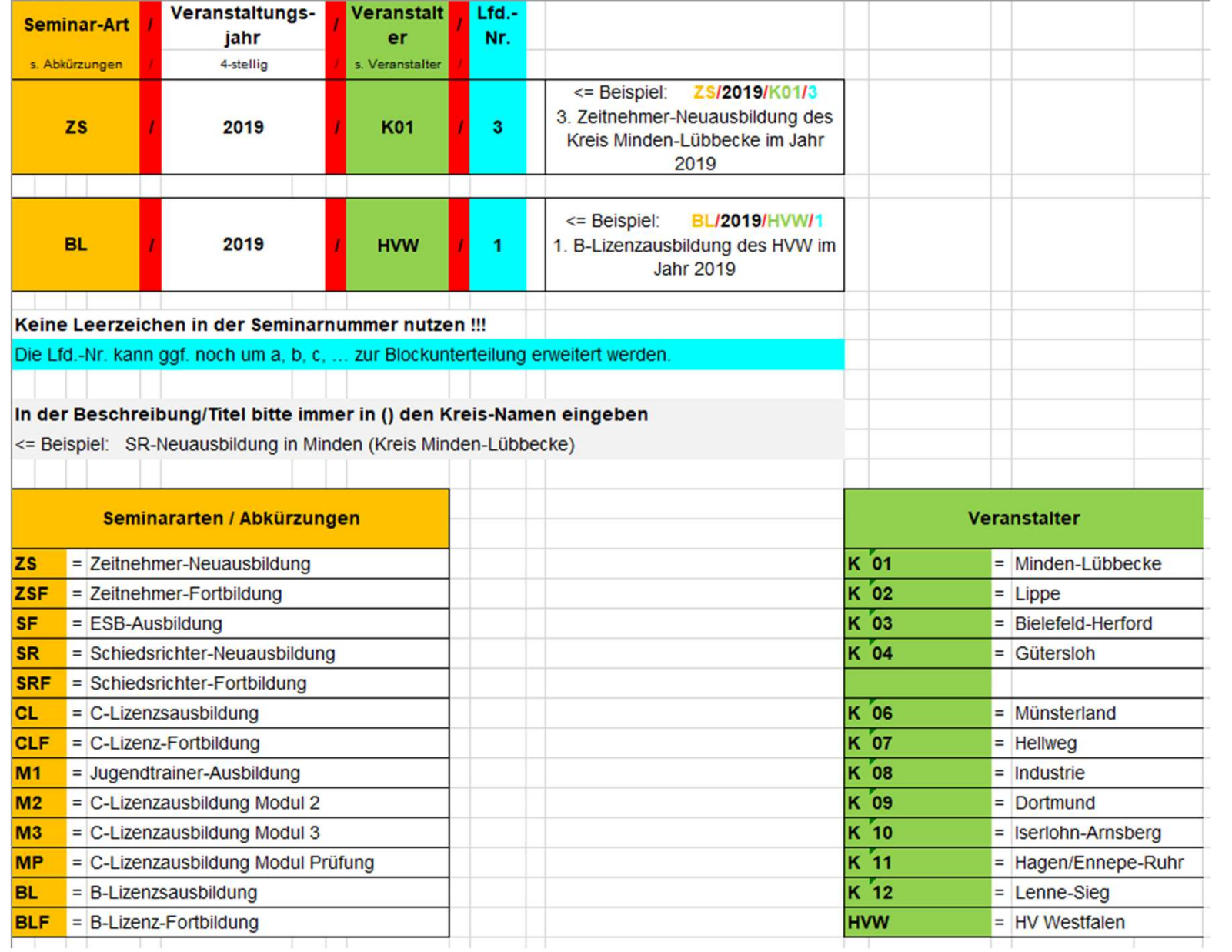

VORSCHLAG zur Nummerierung von Seminaren und Lehrgängen !

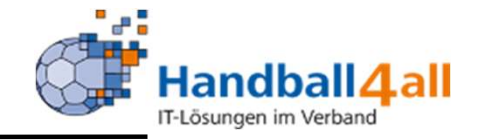

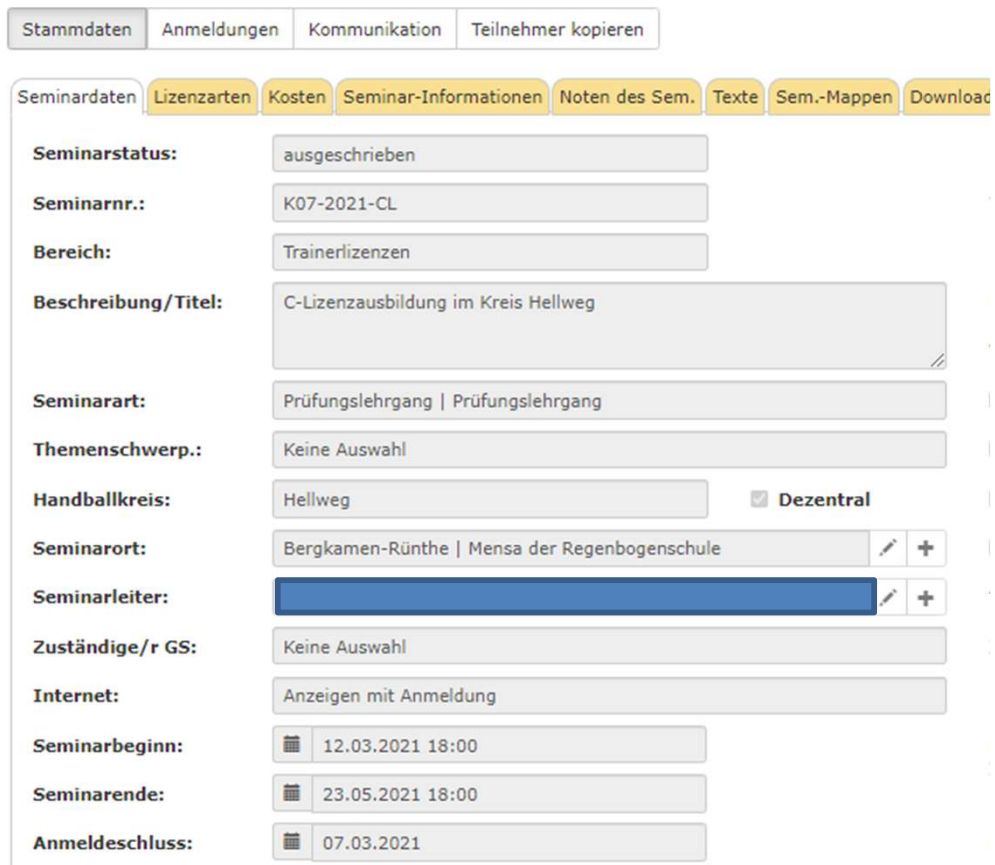

So sieht ein angelegtes Seminar aus.

 $\mathbf{R}^{\prime}$  ,  $\mathbf{Z}$ 

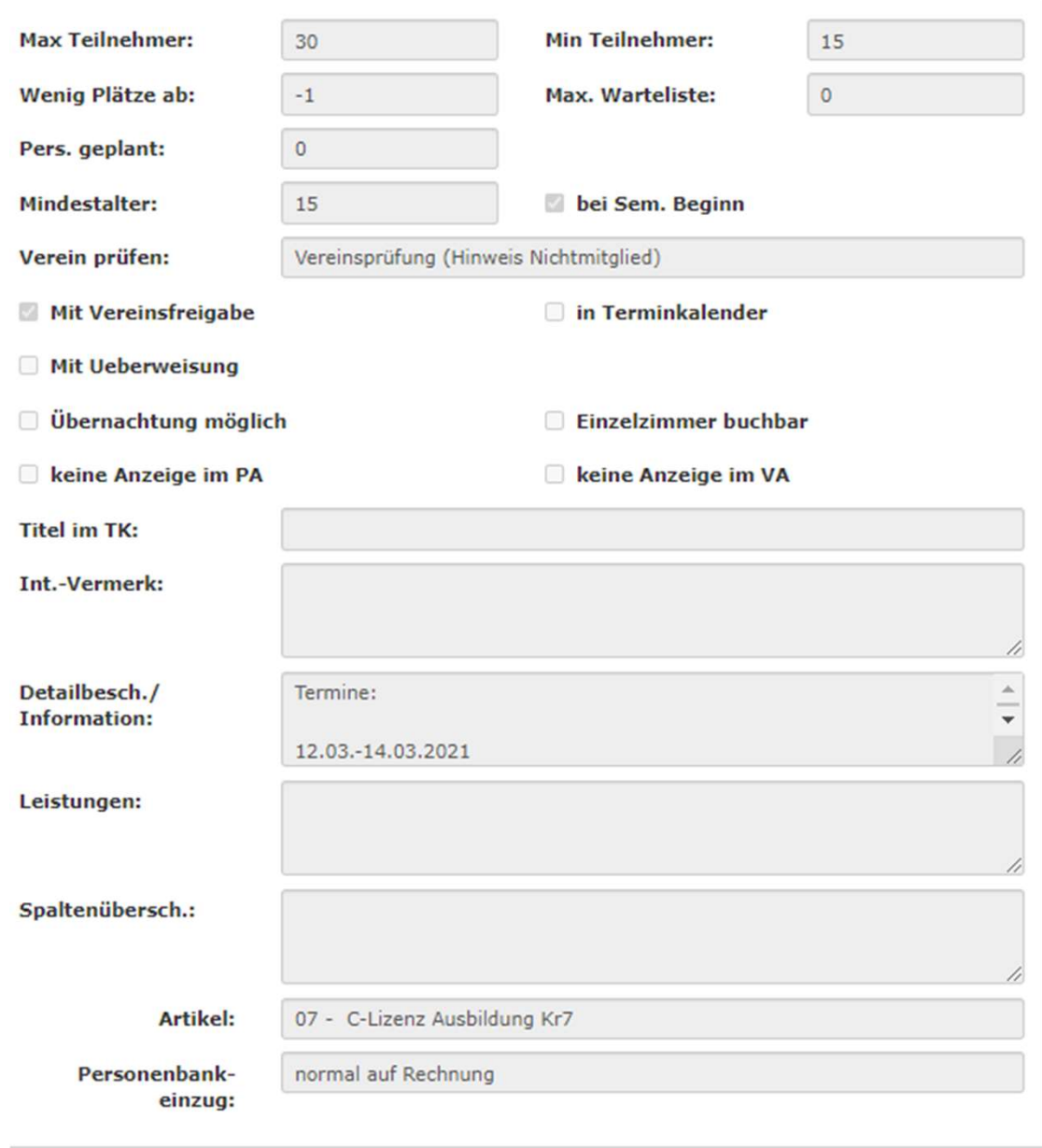

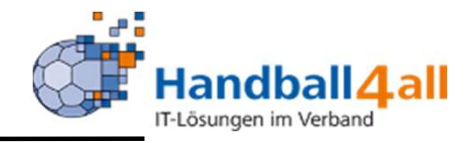

# So sieht ein vollständig angelegtes Seminar aus.

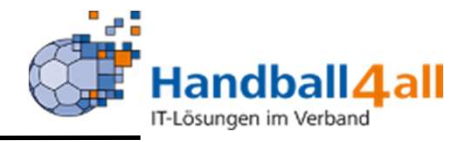

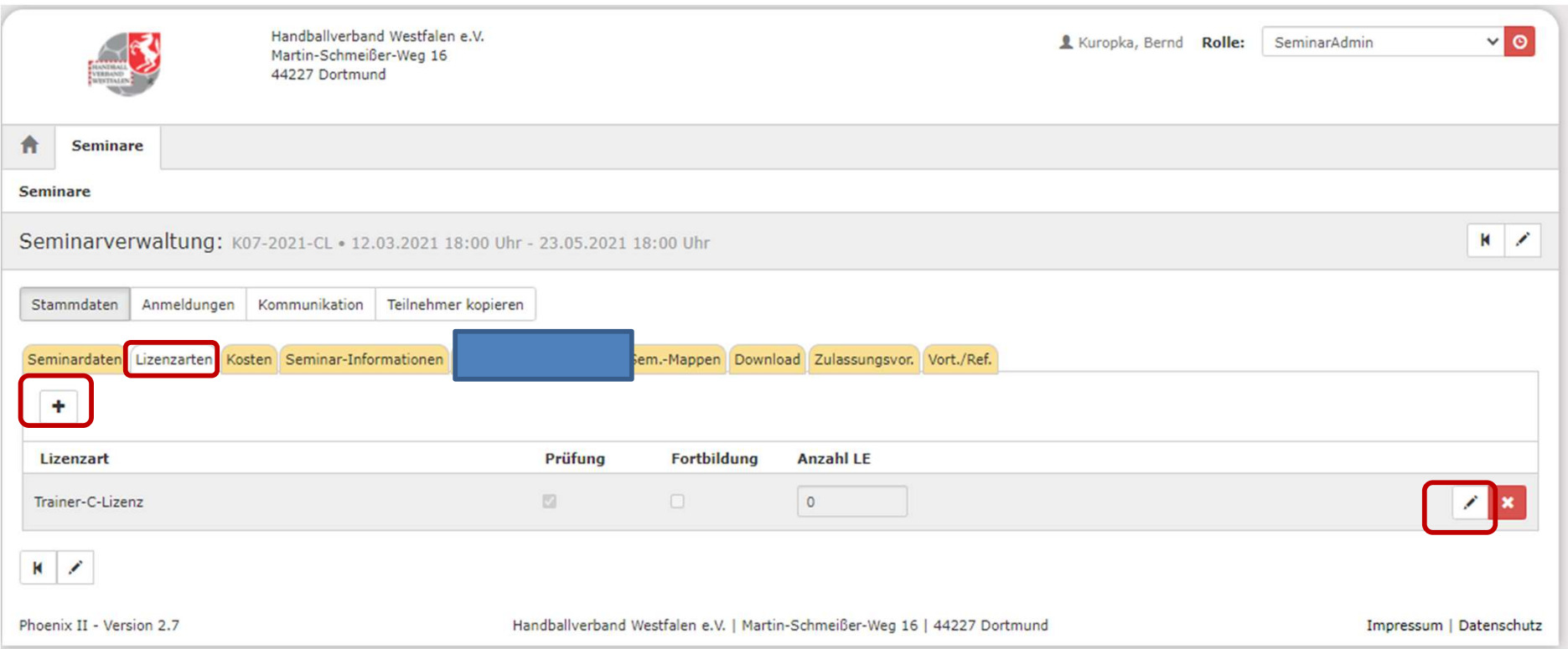

## Ist man nach dem Seminar in den Besitz einer Lizenz gekommen, so muss diese hier über das "+" ausgewählt werden.

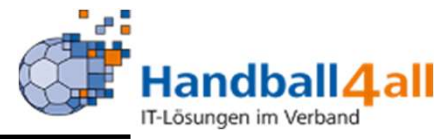

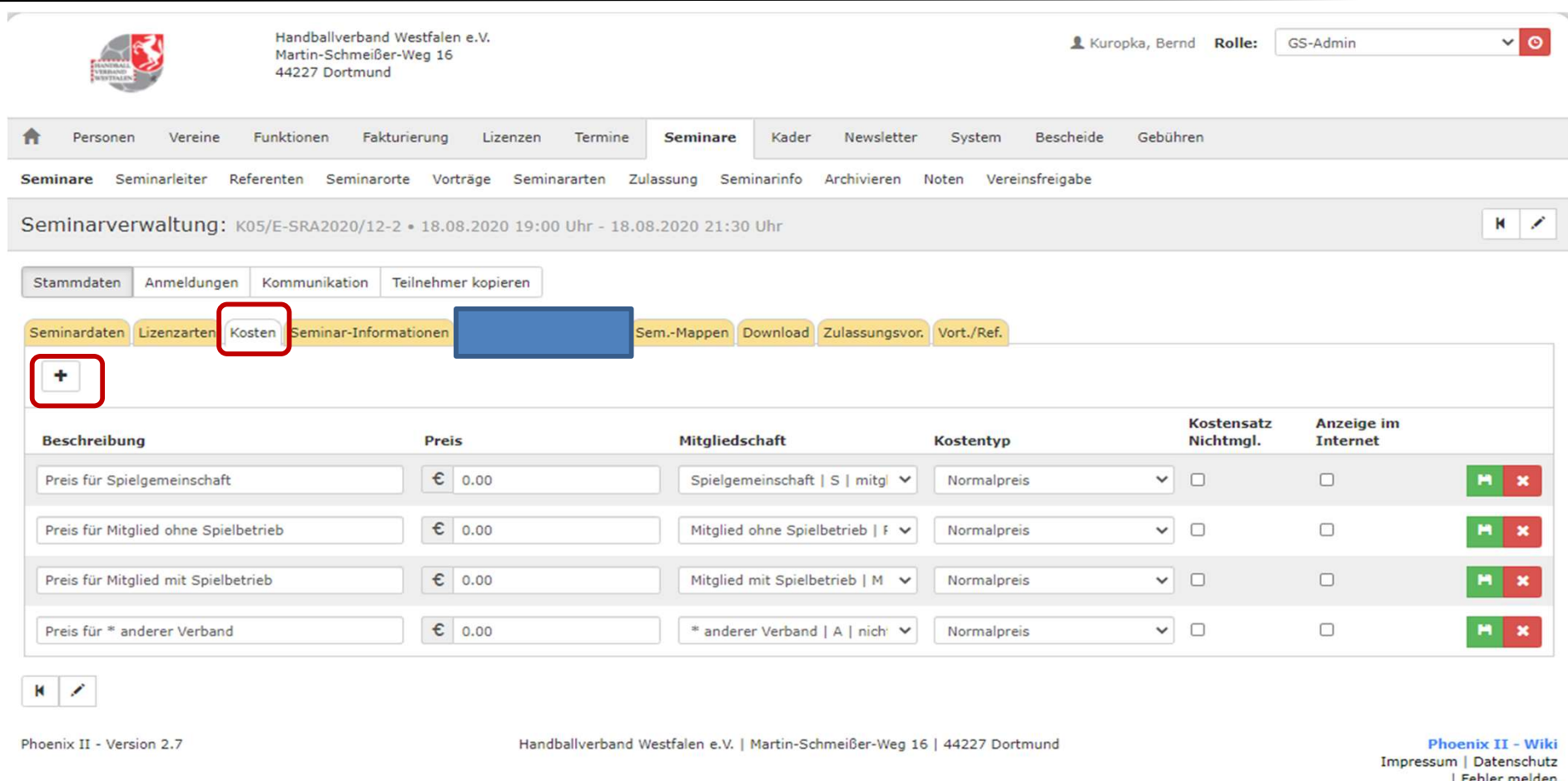

Über das "+" können hier evtl. anfallende Kosten aufgeführt werden. Fallen Kosten an, müssen alle vier Varianten aufgeführt werden.

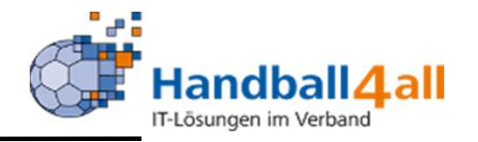

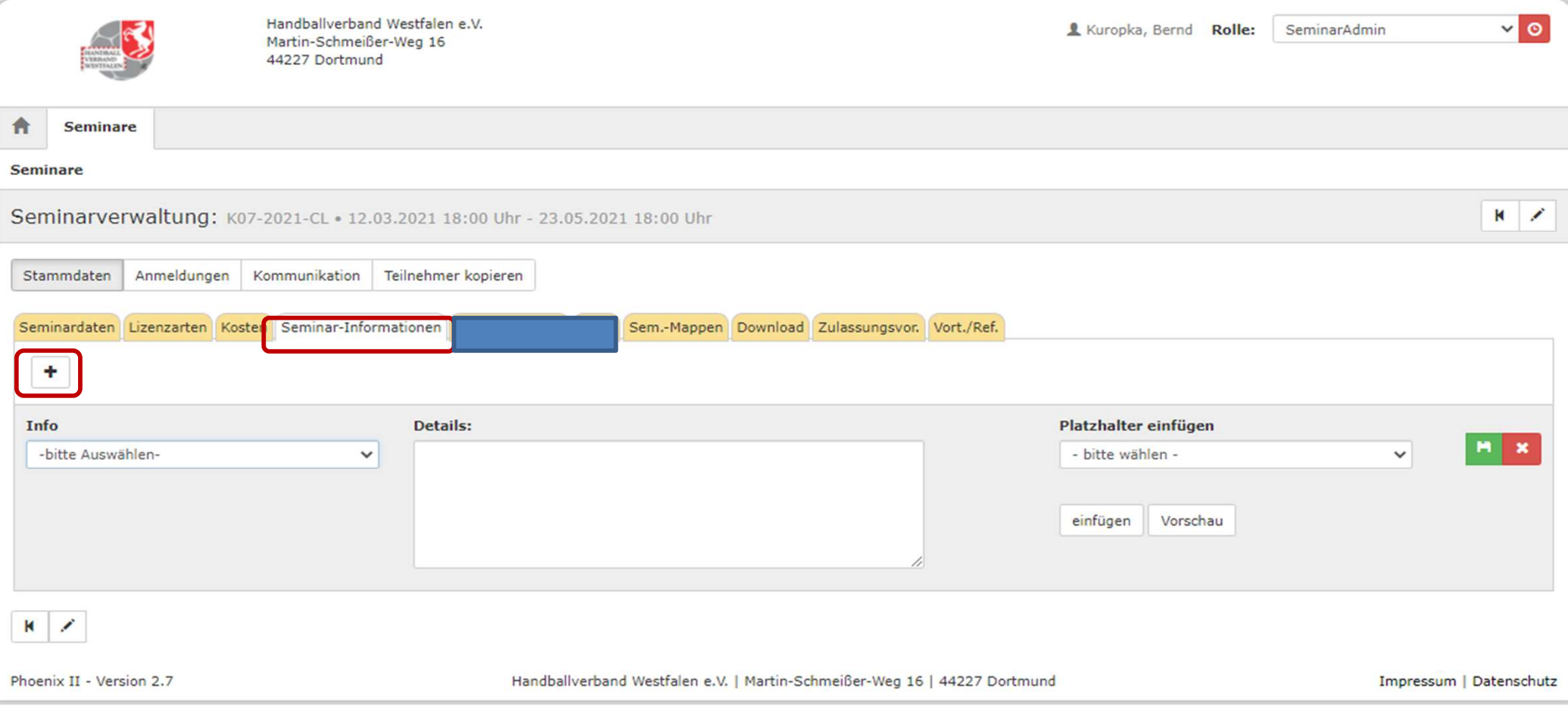

# Eingabemöglichkeit weiterer Seminar Informationen über das "+" Symbol.

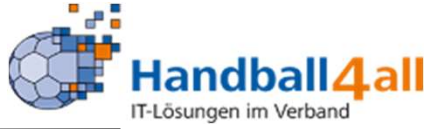

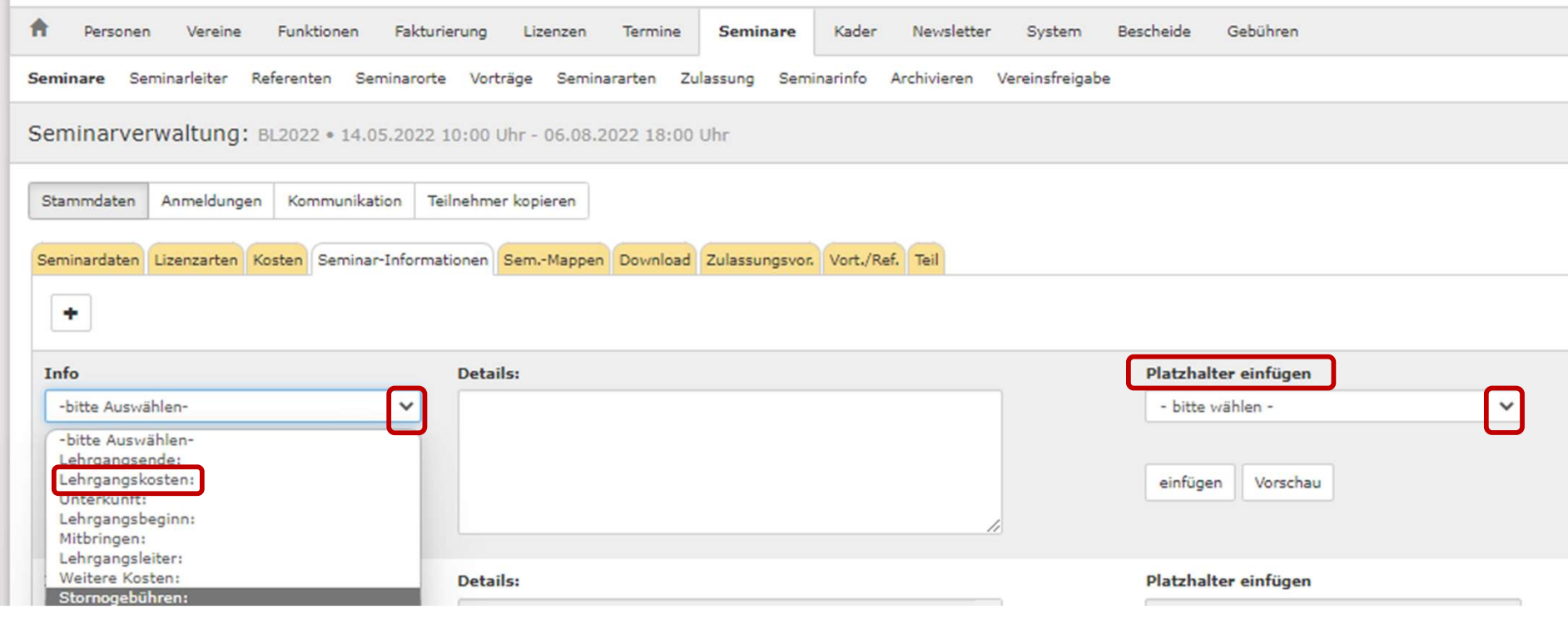

Mit einem Klick auf den Pfeil im Bereich Info öffnet sich die weitere Auswahl. Klickt man z.B. auf Lehrgangskosten so kann man über die Einfügung von Platzhaltern die Kosten bestimmen.

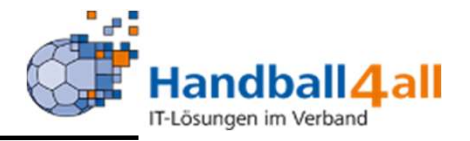

{lehrgangskosten#M#1} {lehrgangskosten#P#1} {lehrgangskosten#S#1} {lehrgangskosten#A#1}

Zur Auswahl steht: M= Preis für Mitglied mit Spielbetrieb P= Preis für anderer Verband S= Preis für Spielgemeinschaft A= Preis für Nichtmitglied

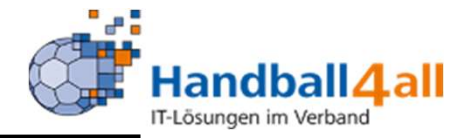

Diese Möglichkeit gibt es auch bei dem Info über den Lehrgangsleiter.

- Hier steht zur Auswahl:
- V = Vorname
- N = Nachname
- $M = E-Mail$
- P = Telefon (privat)
- H = Handynummer

Hier steht zur Auswahl:<br>
V = Vorname<br>
N = Nachname<br>
M = E-Mail<br>
P = Telefon (privat)<br>
H = Handynummer<br>
ACHTUNG: Der Haken im Feld n.V beim Personenaccount<br>
unterbindet jedoch die Datenlieferung unterbindet jedoch die Datenlieferung

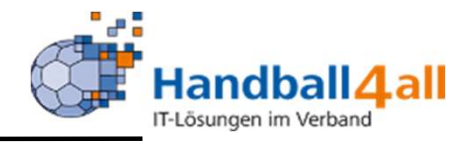

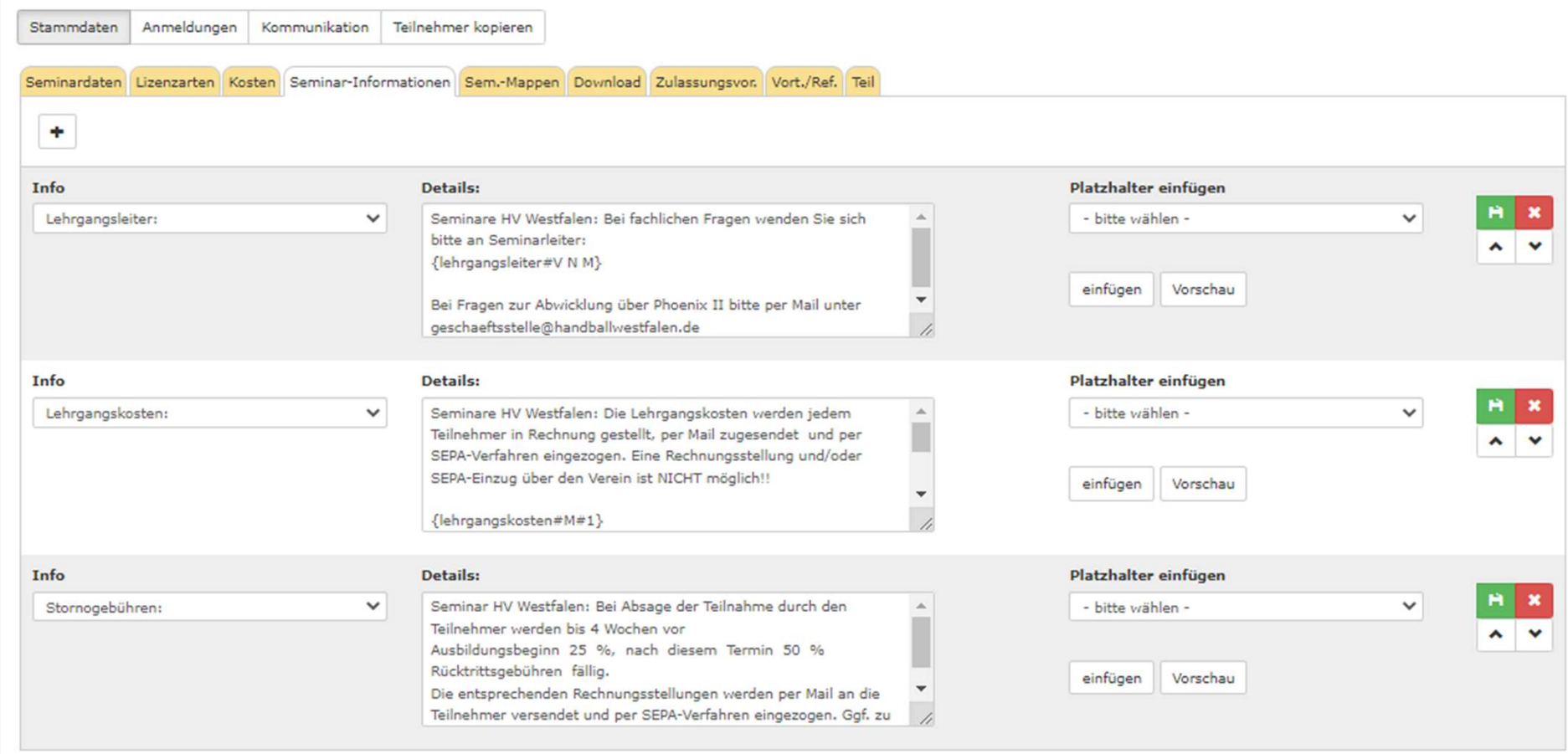

## Beispiel eines Seminars, welches verschiedene Informationen beinhaltet.

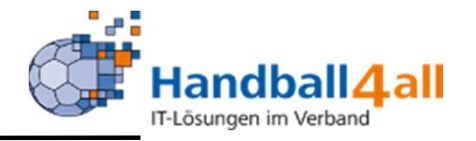

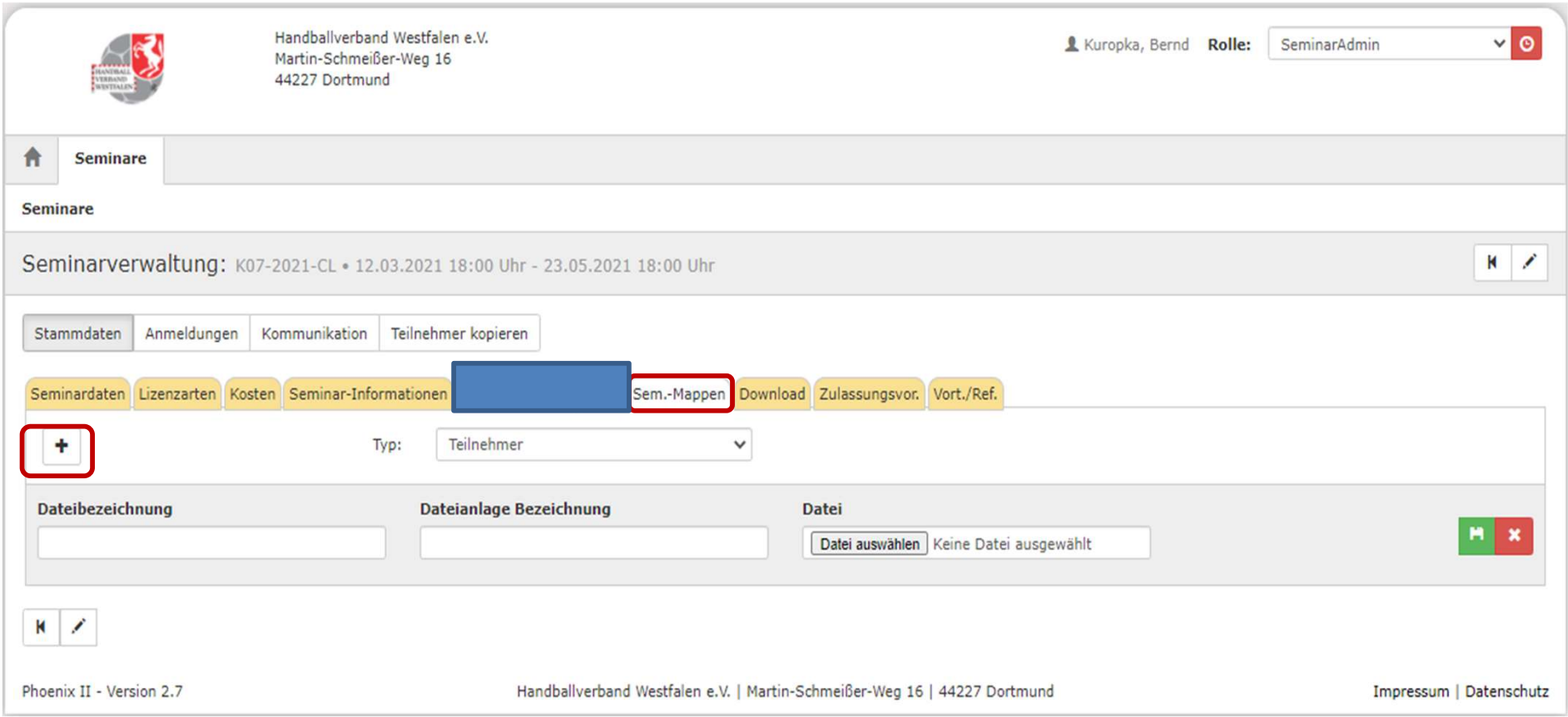

## Hier kann begleitendes Material hochgeladen werden!

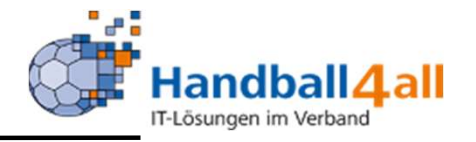

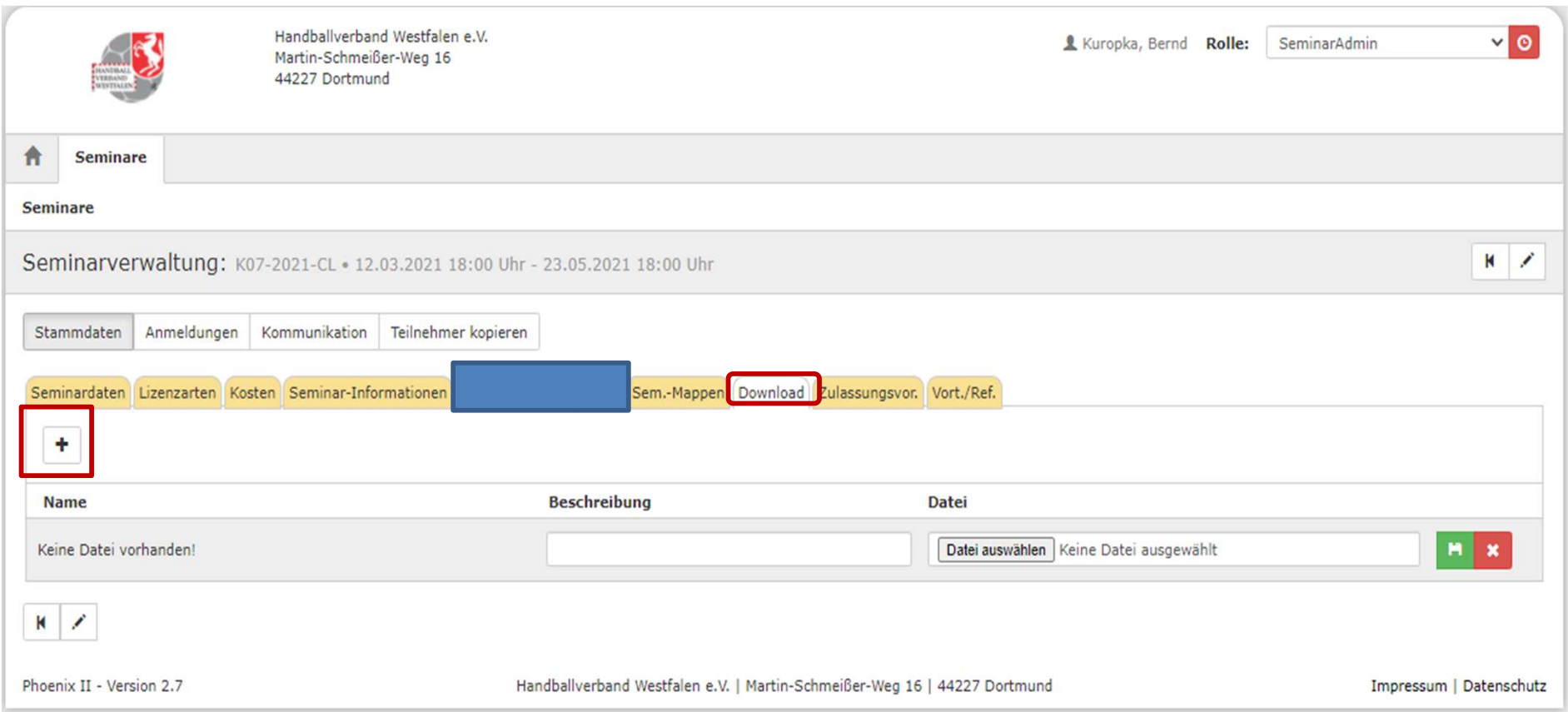

## Hier kann man begleitendes Material den Teilnehmern zur Verfügung stellen. Wird online im Seminar angezeigt.

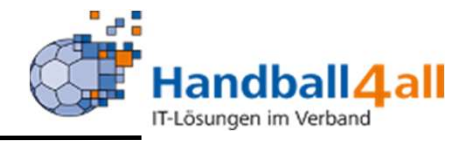

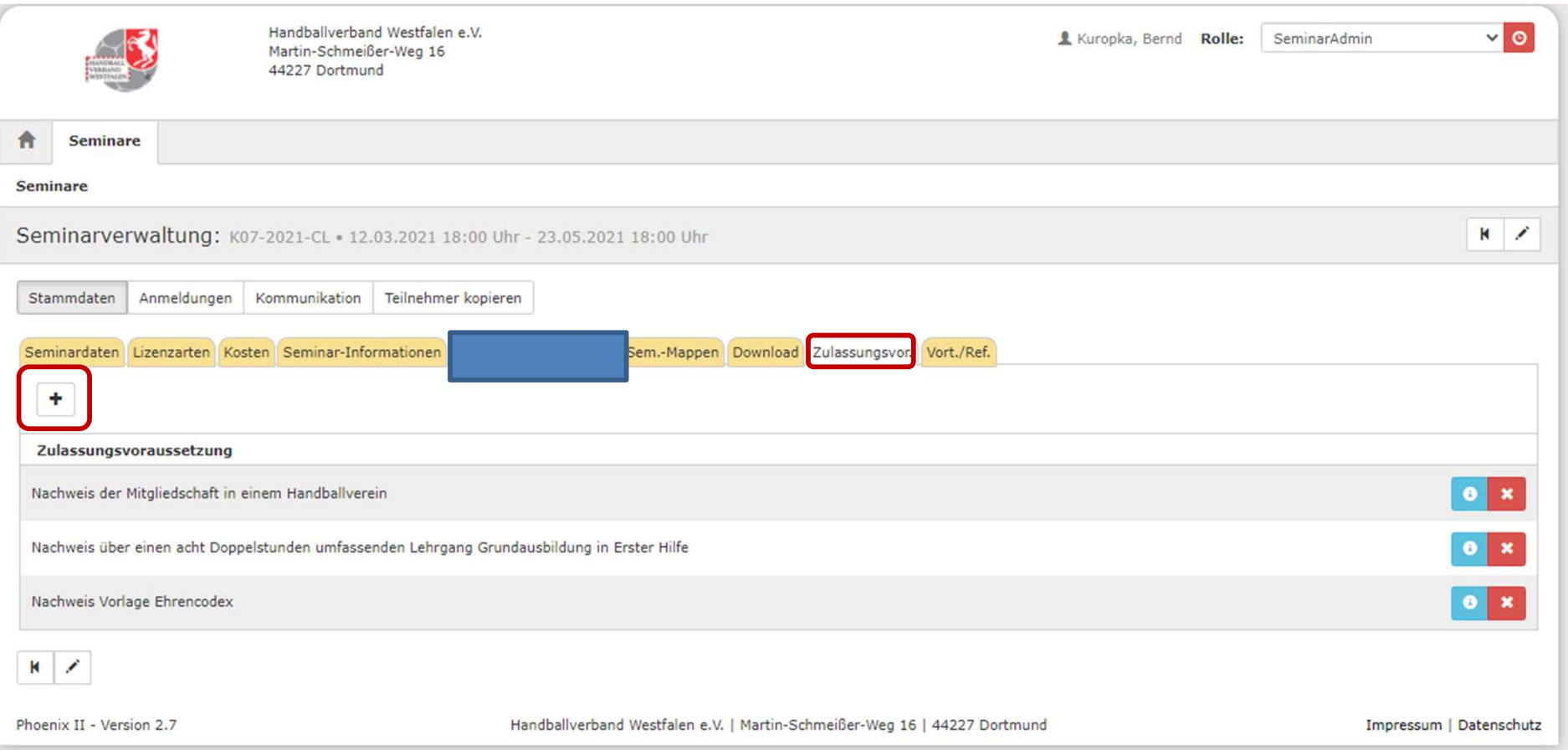

## Eingabemöglichkeit von Voraussetzungen zu einer Zulassung für ein Seminar!

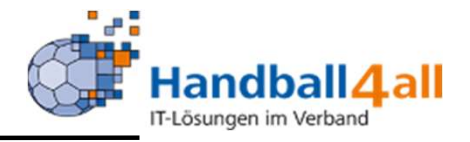

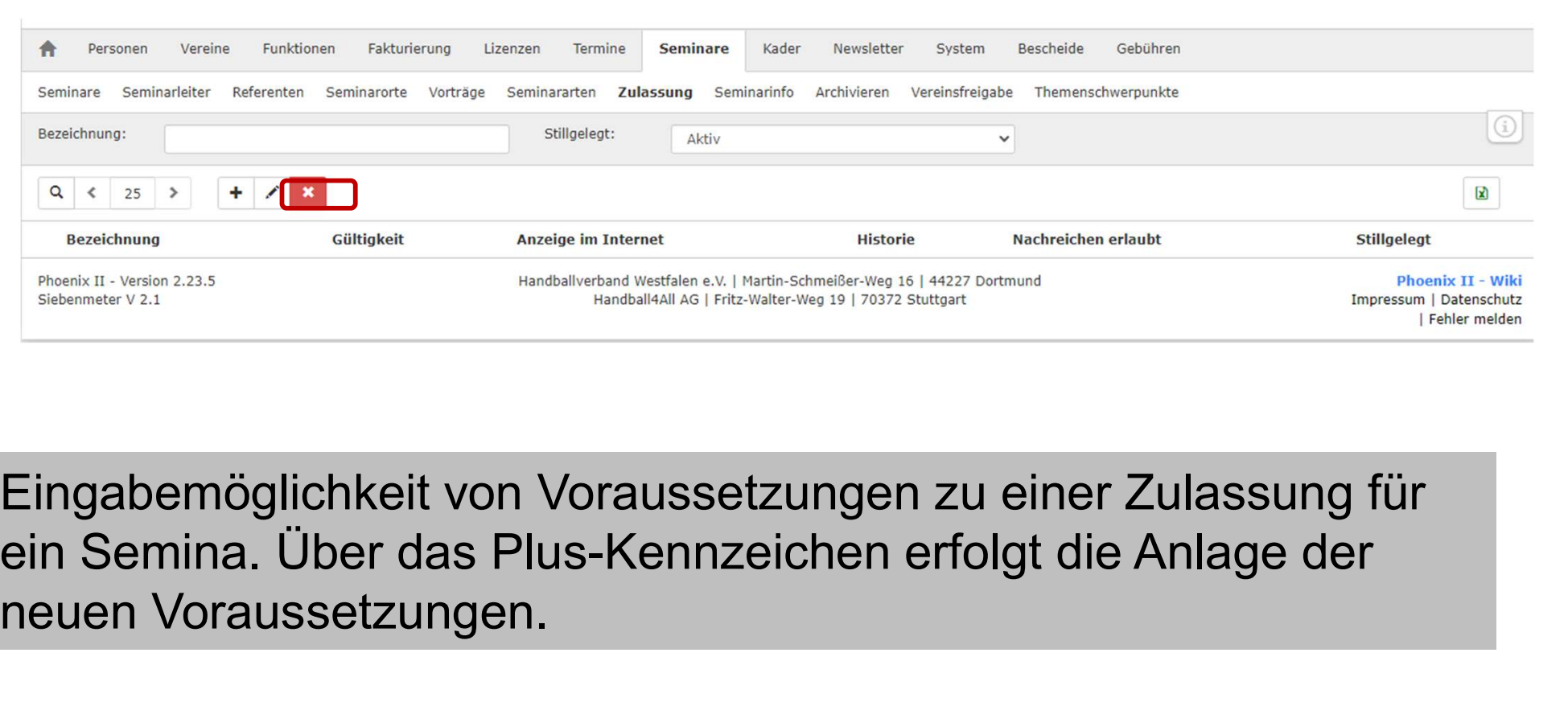

Eingabemöglichkeit von Voraussetzungen zu einer Zulassung für neuen Voraussetzungen.

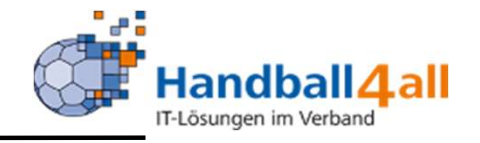

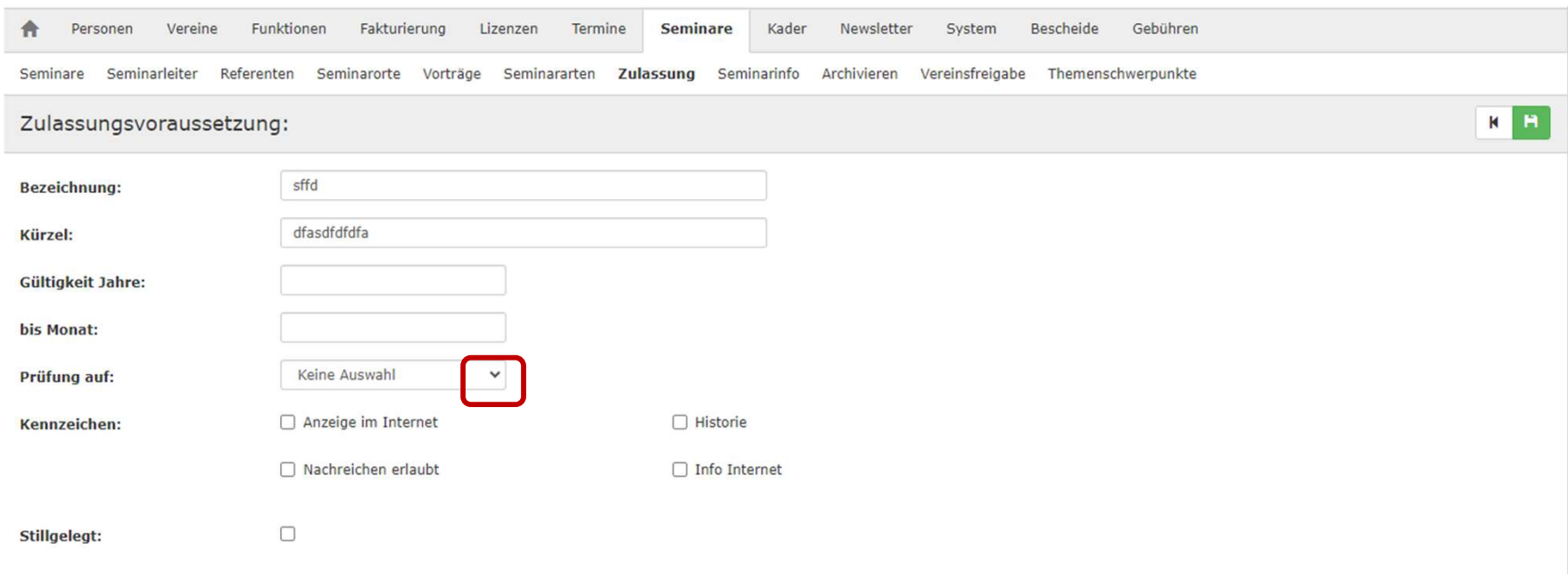

Klickte man nun auf den Pfeil neben "Prüfung auf" so kann man zwischen Lizenzen, Dateien, Kennzeichen und Funktionen auswählen.

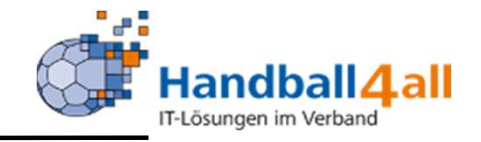

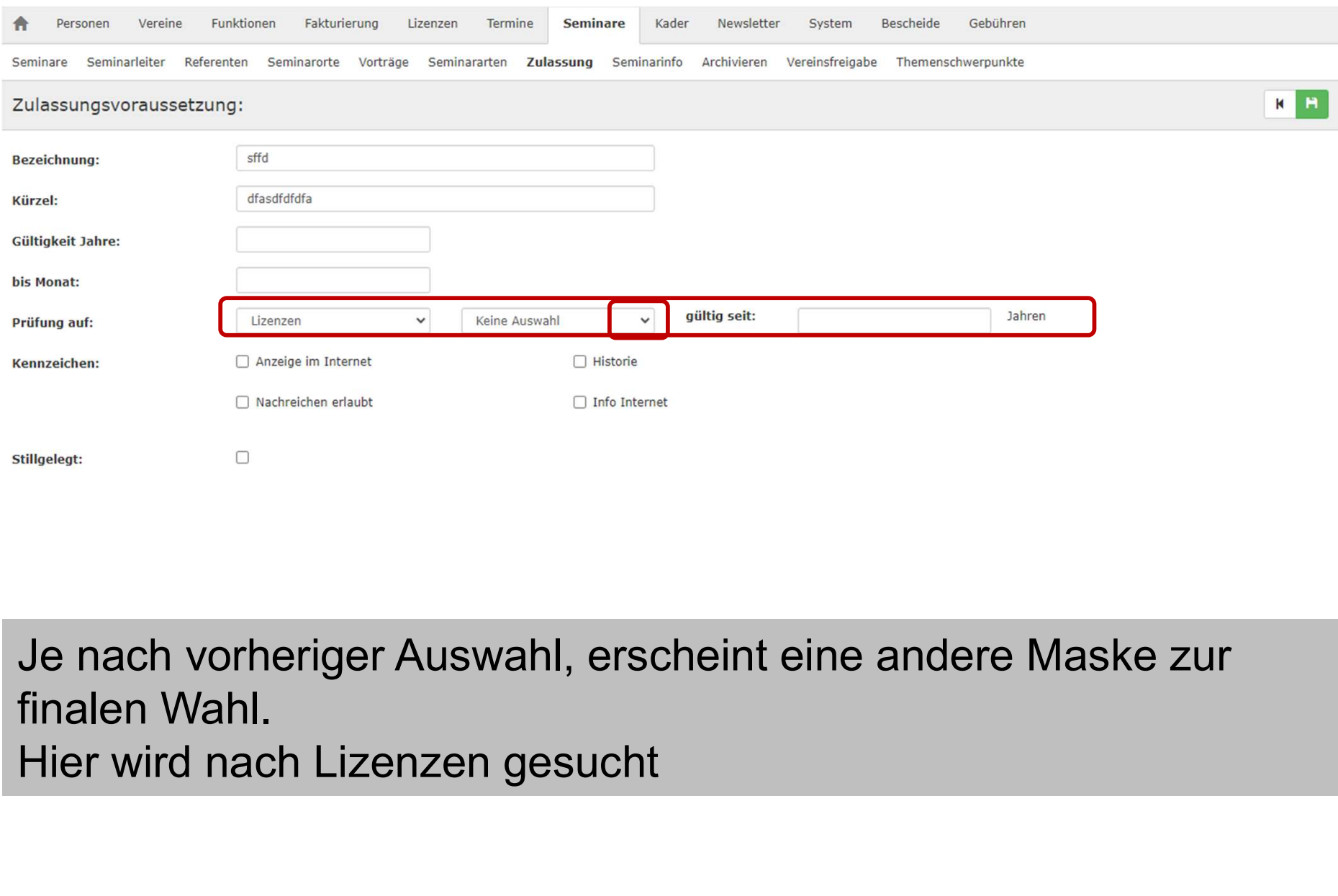

Je nach vorheriger Auswahl, erscheint eine andere Maske zur finalen Wahl.

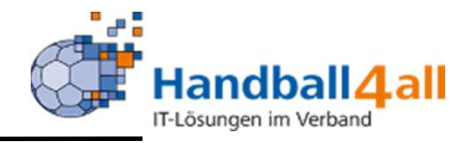

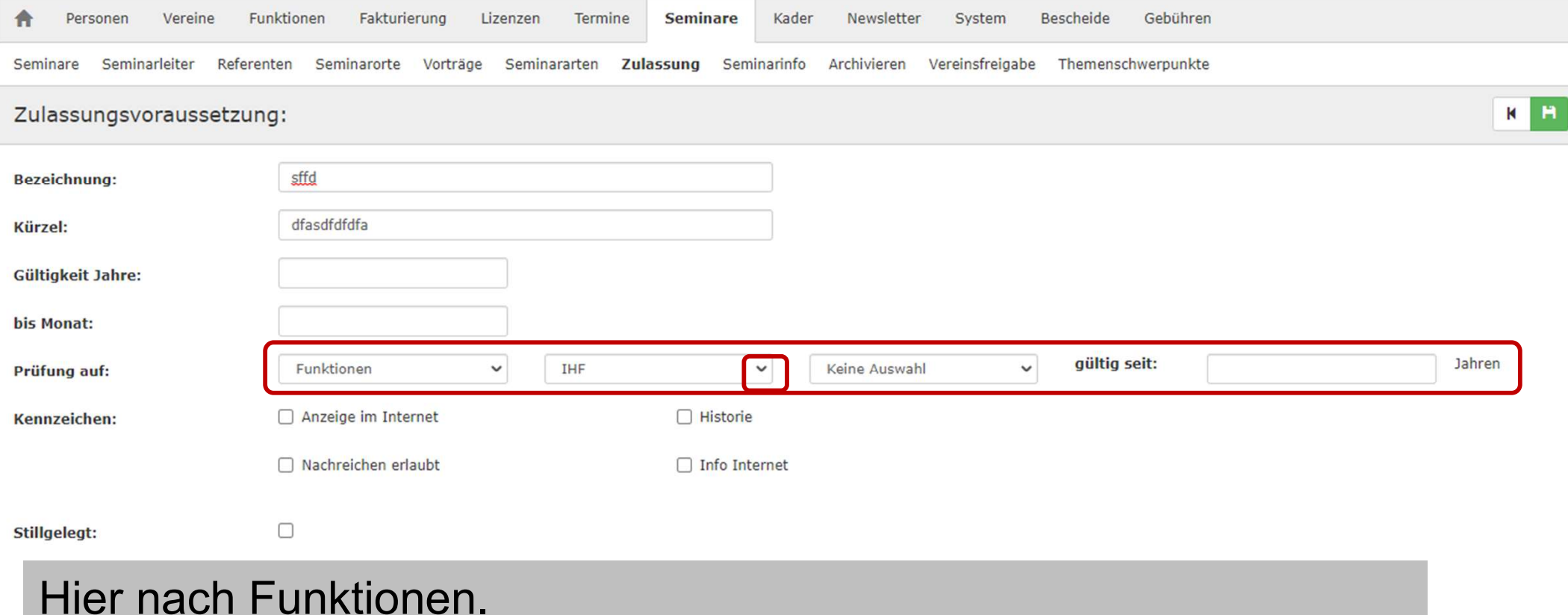

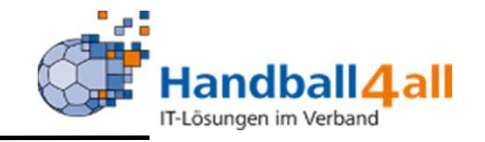

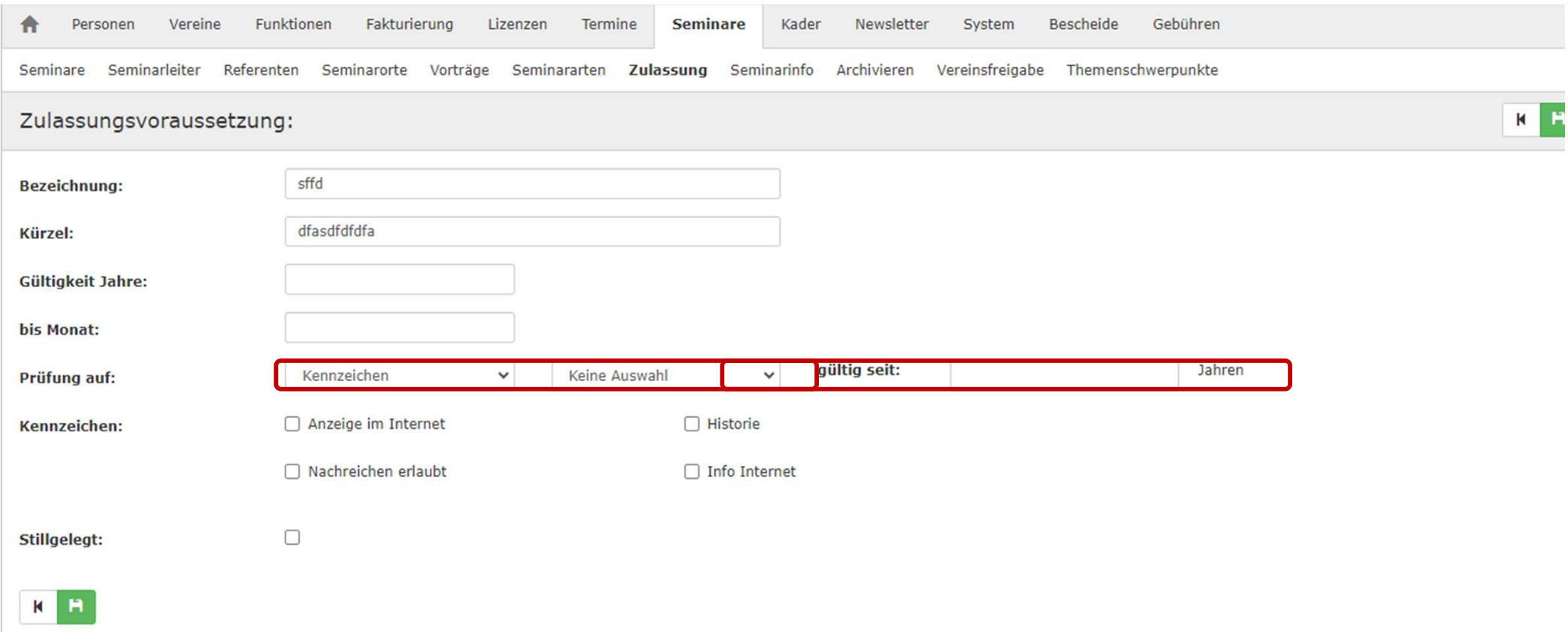

# Hier nach Kennzeichen.

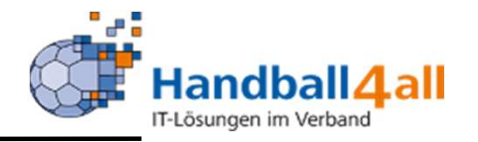

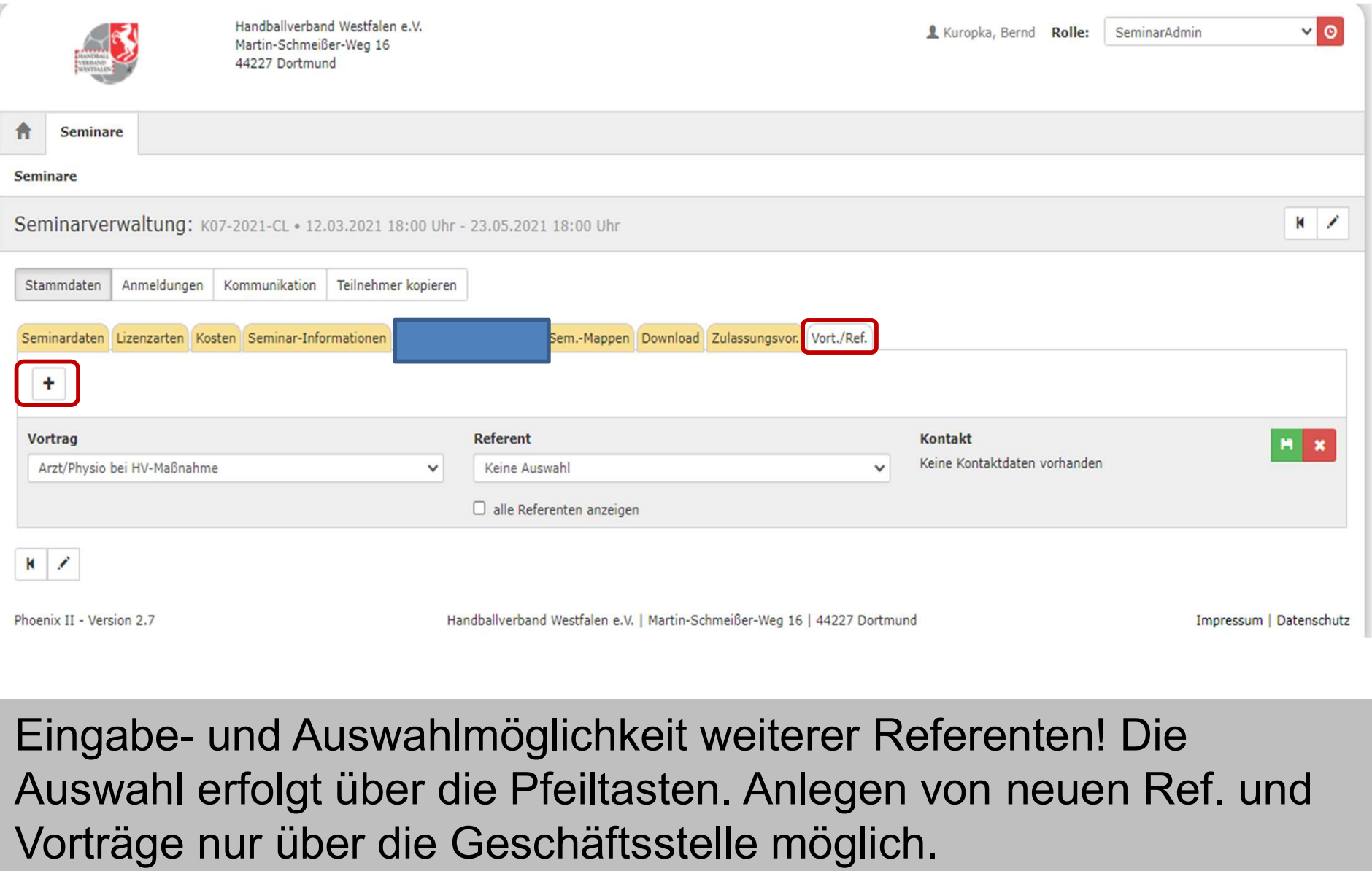

Auswahl erfolgt über die Pfeiltasten. Anlegen von neuen Ref. und Vorträge nur über die Geschäftsstelle möglich.

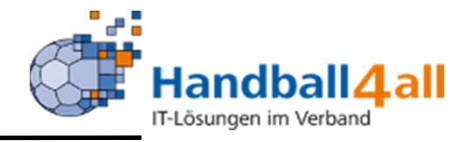

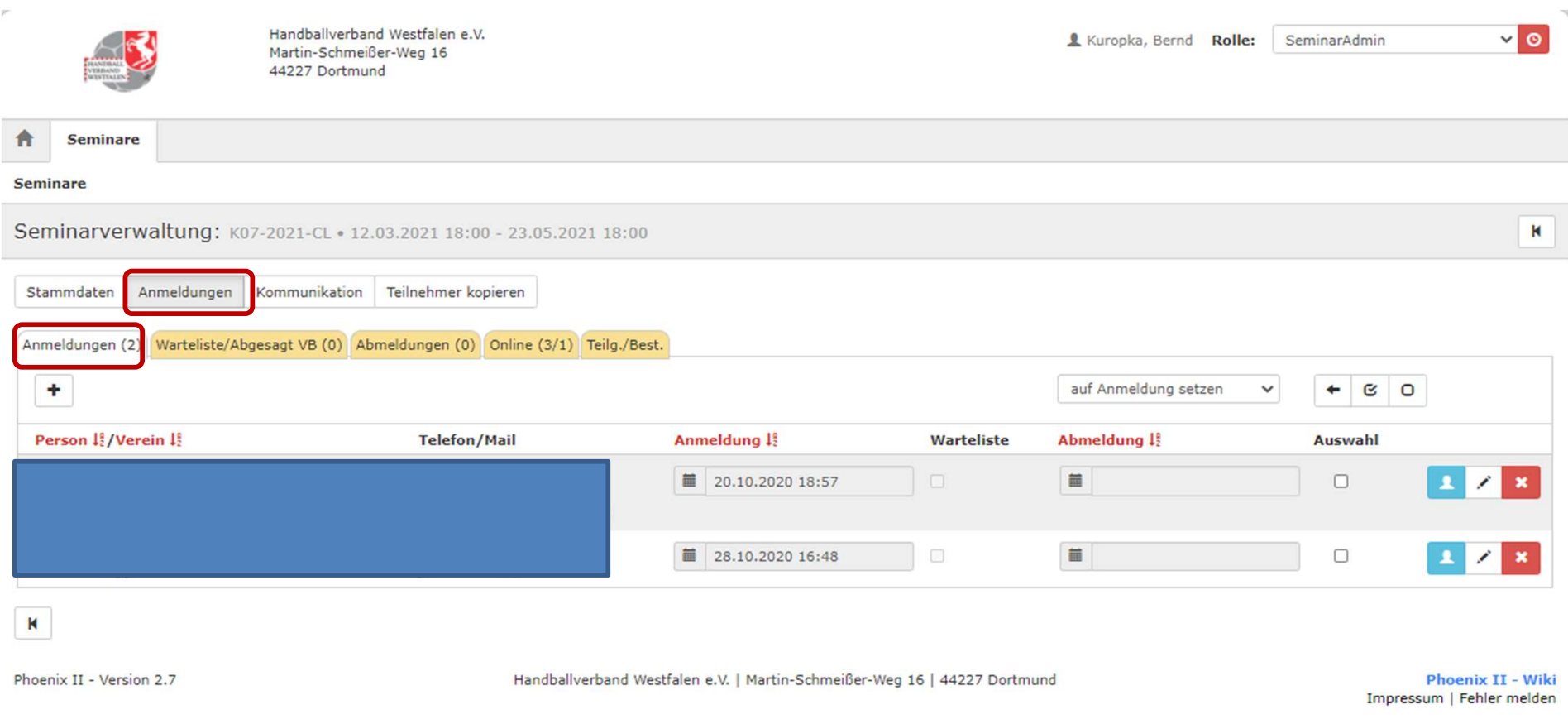

Anzeige der angemeldeten Teilnehmer! Hinzufügen, löschen bearbeiten siehe folgende Seiten.

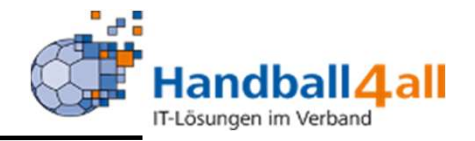

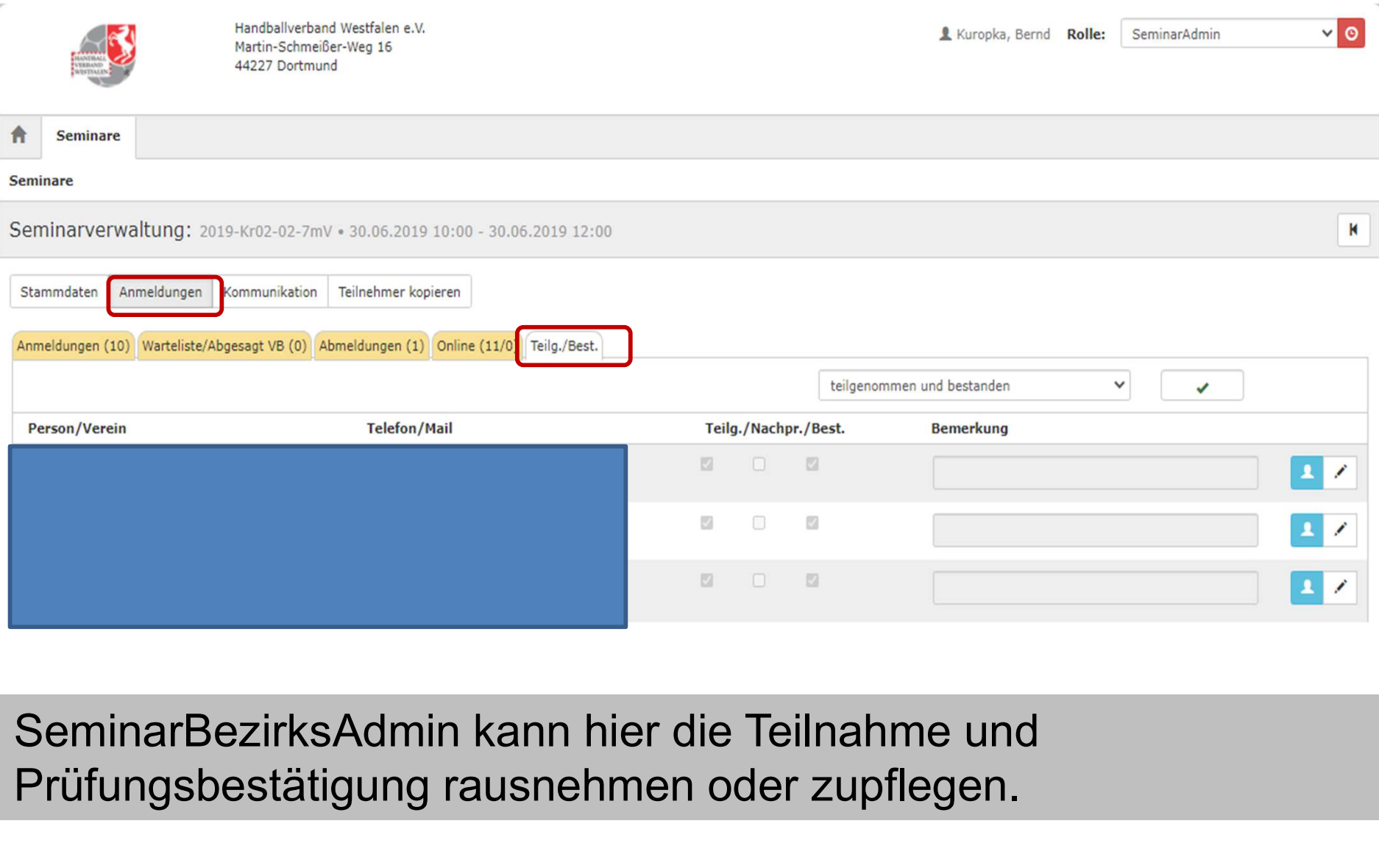

Prüfungsbestätigung rausnehmen oder zupflegen.

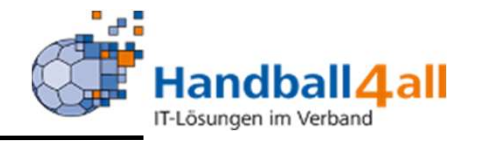

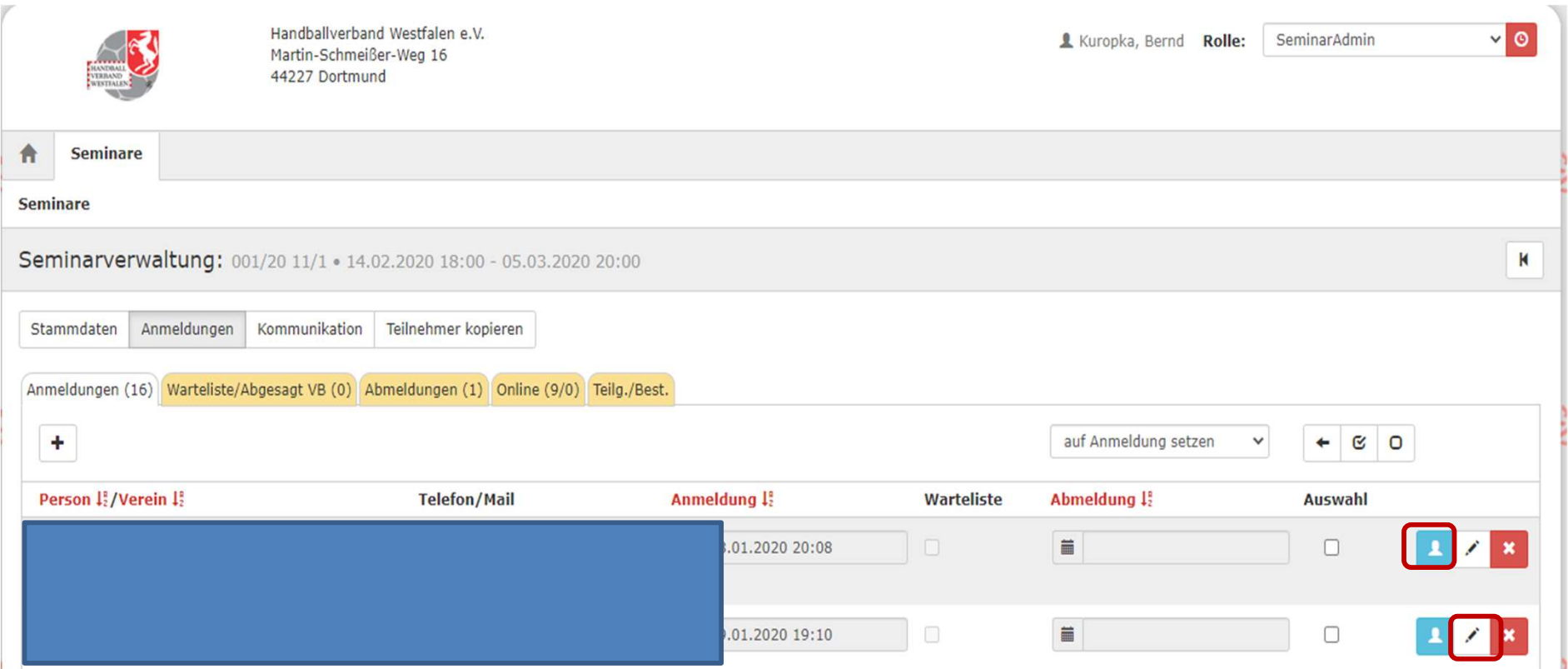

Betätigt man den blauen Button werden die Detail zu der angemeldeten Person aufgeführt.

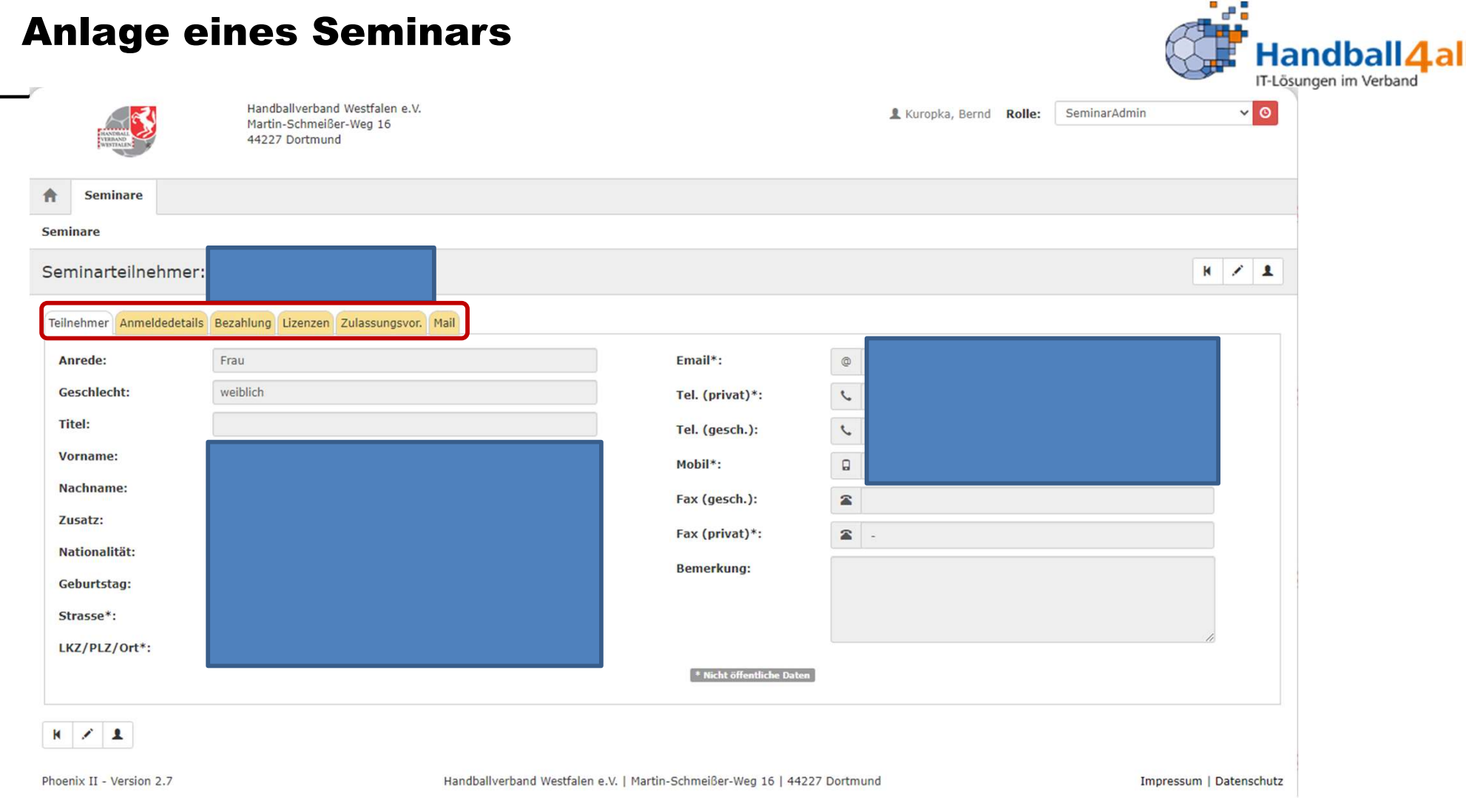

## Durch einen Klick auf die einzelnen Reiter werden hier die genaueren Informationen zu der angemeldeten Person angezeigt.

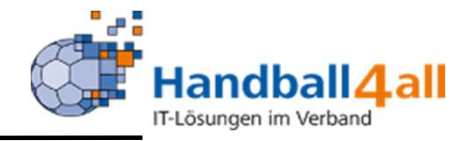

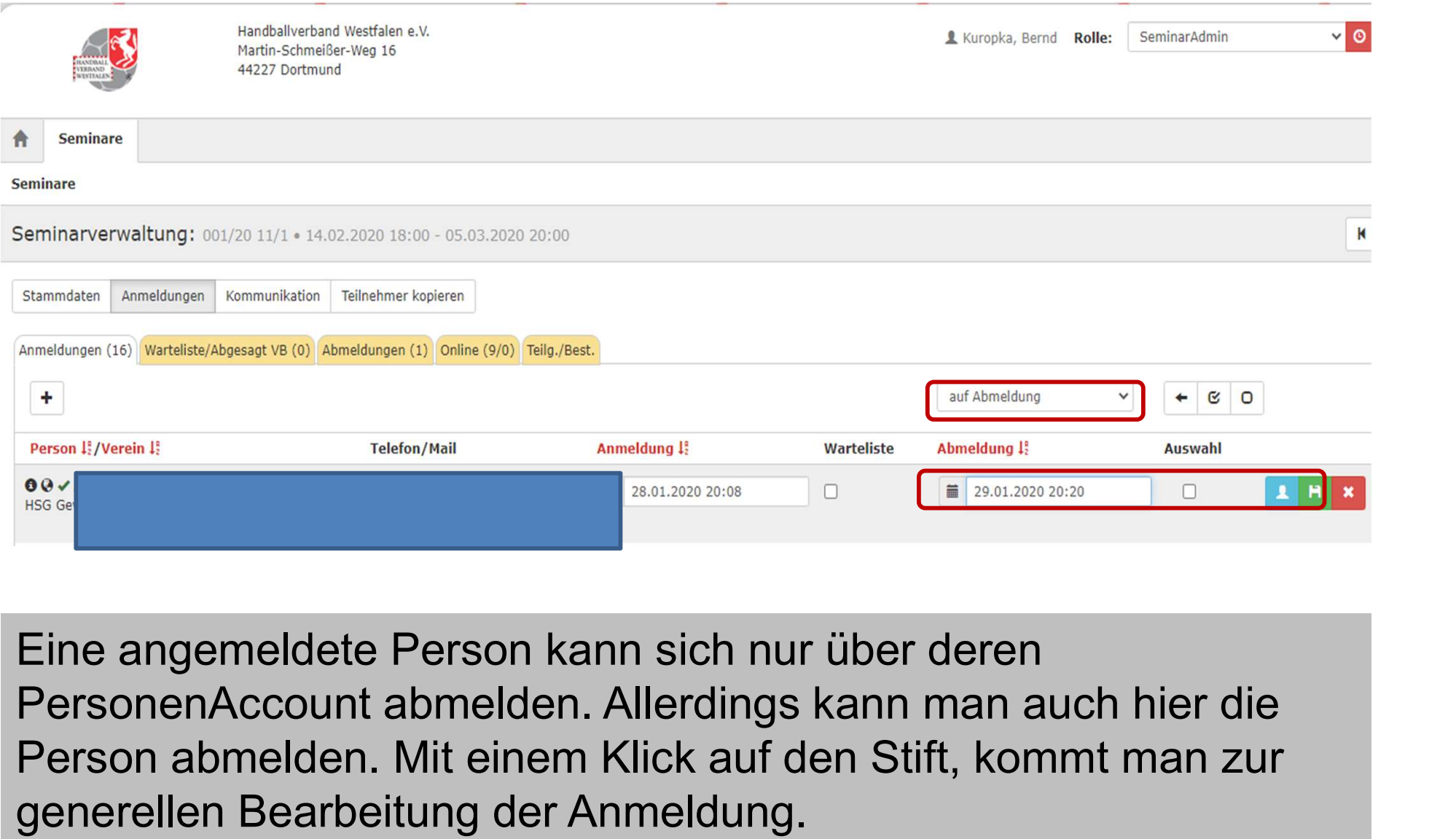

Eine angemeldete Person kann sich nur über deren Person abmelden. Mit einem Klick auf den Stift, kommt man zur generellen Bearbeitung der Anmeldung.

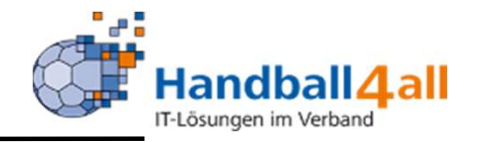

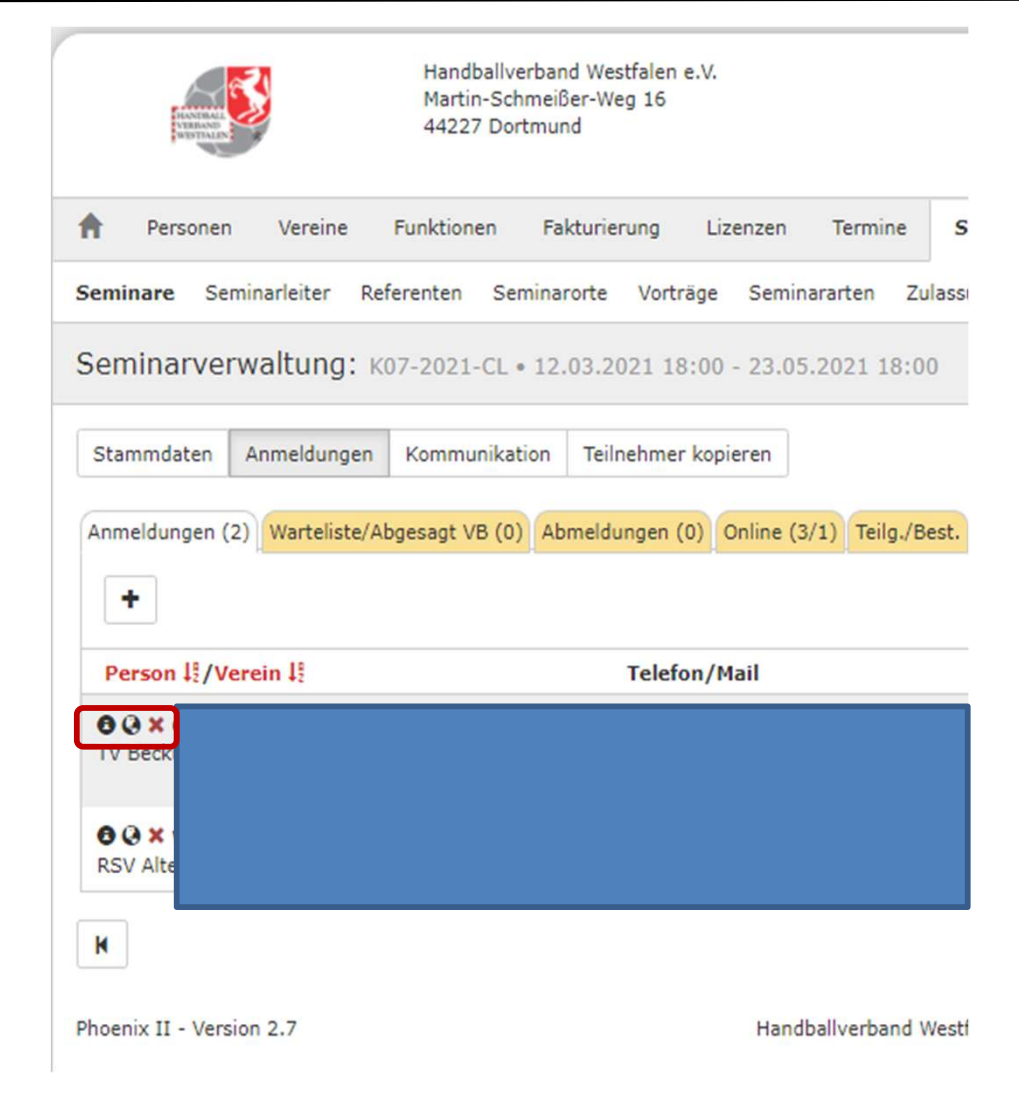

Sind Teilnahmebedingungen gegeben, so kann man hier sehen, ob diese alle vorhanden sind. Klickt man auf das rote Kreuz werden die fehlenden Unterlagen in einem PopUp-Fenster angezeigt. Erscheint dort ein grüner Haken, so sind alle Unterlagen vorhanden.

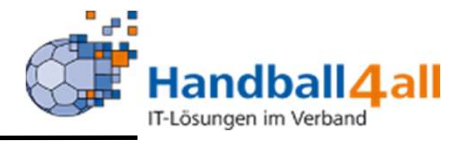

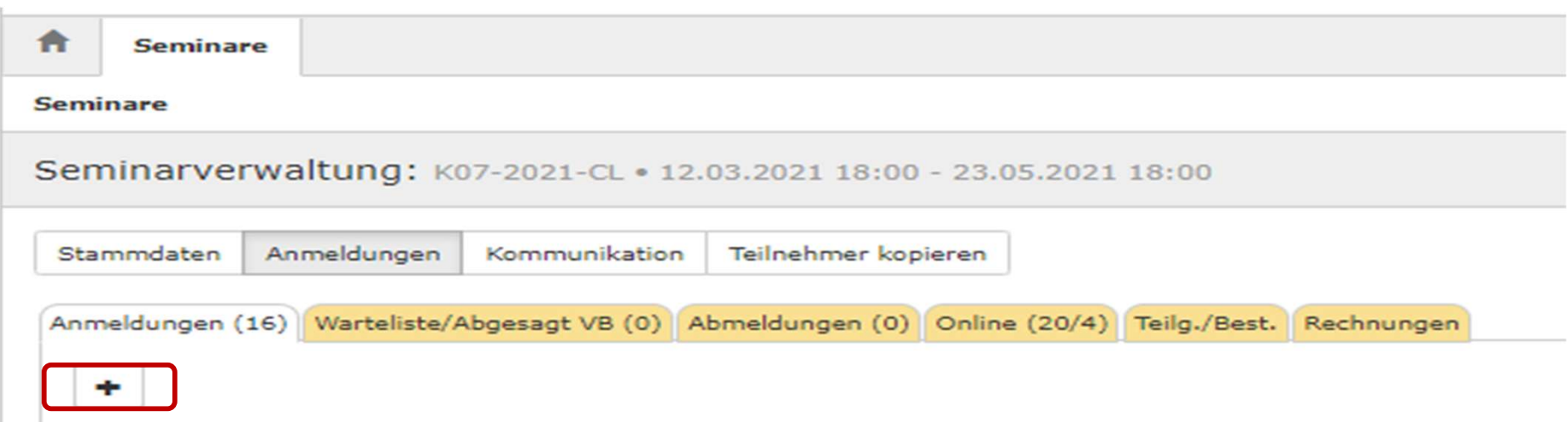

Mit einem Klick auf das Plus-Zeichen kann man auch Teilnehmer manuell hinzufügen.

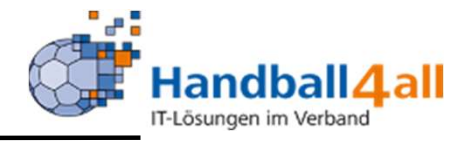

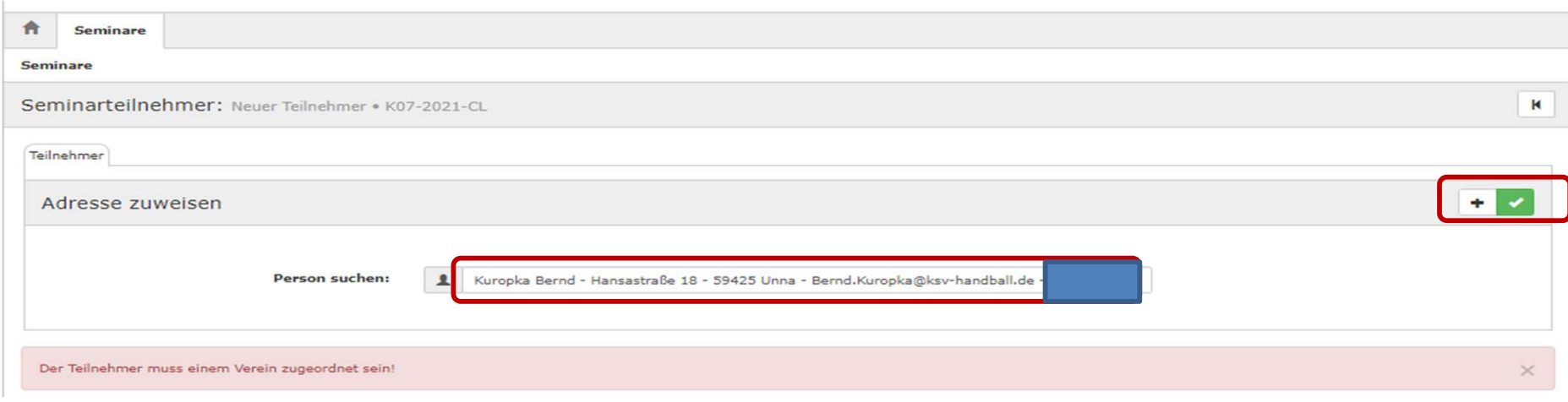

# Mit einem Klick auf das Plus-Zeichen kann man auch Teilnehmer manuell hinzufügen

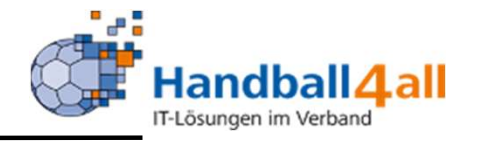

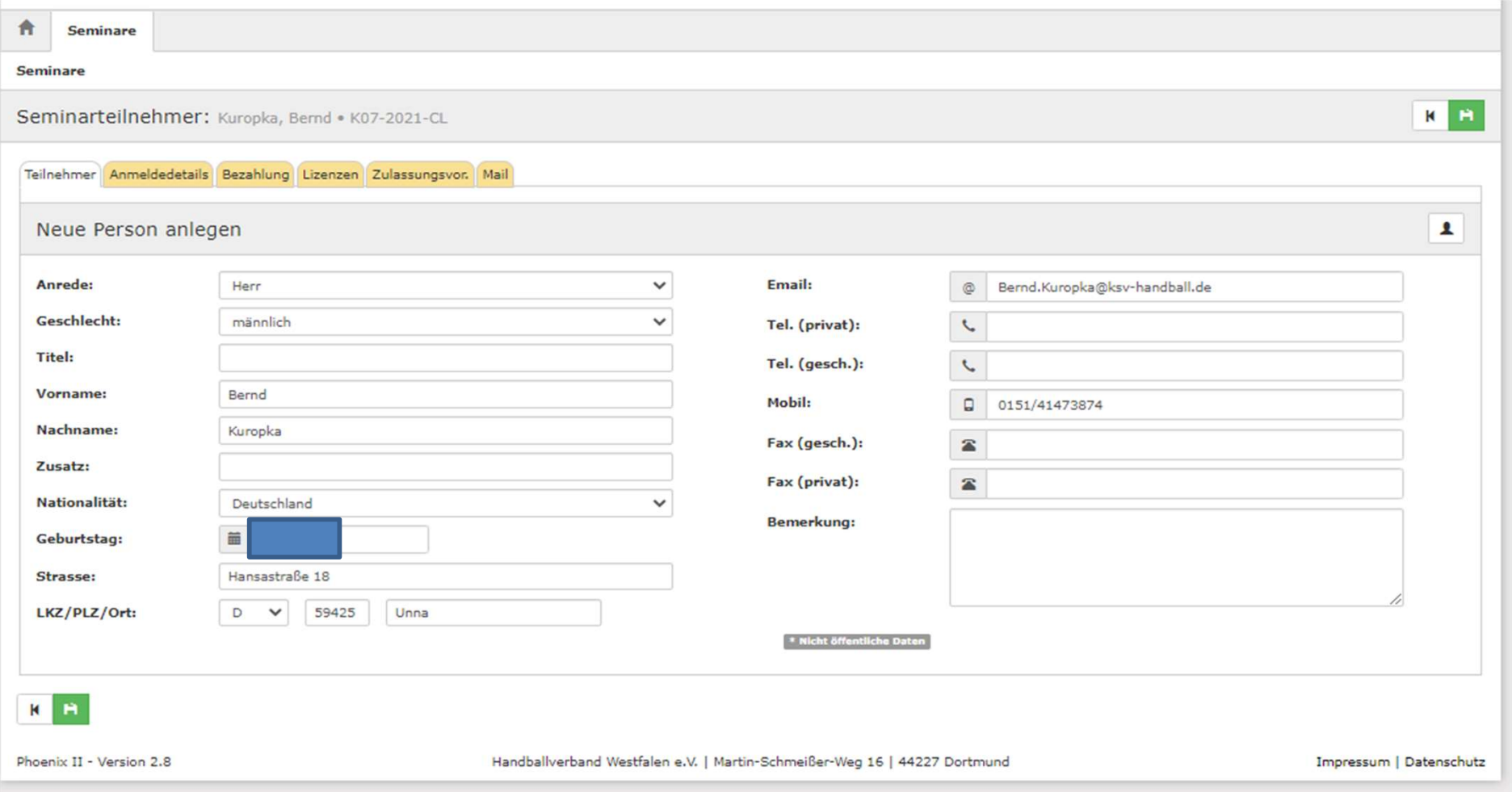

Danach erscheinen die persönlichen Daten der Person. Die weiteren Reiter müssen auf Vollständigkeit überprüft werden!

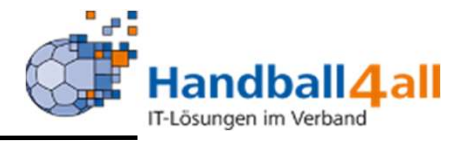

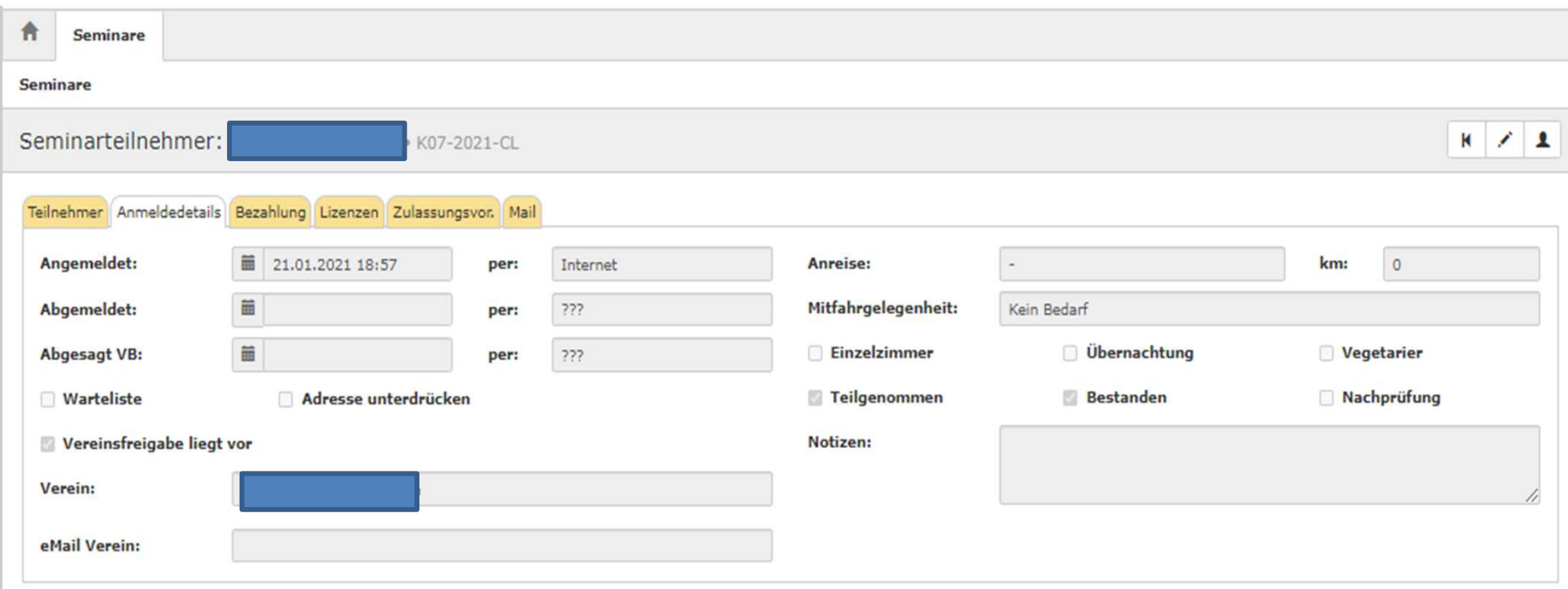

Hier müssen die Anmeldedetails stehen.

 $\mathsf{s}$ 

Pł

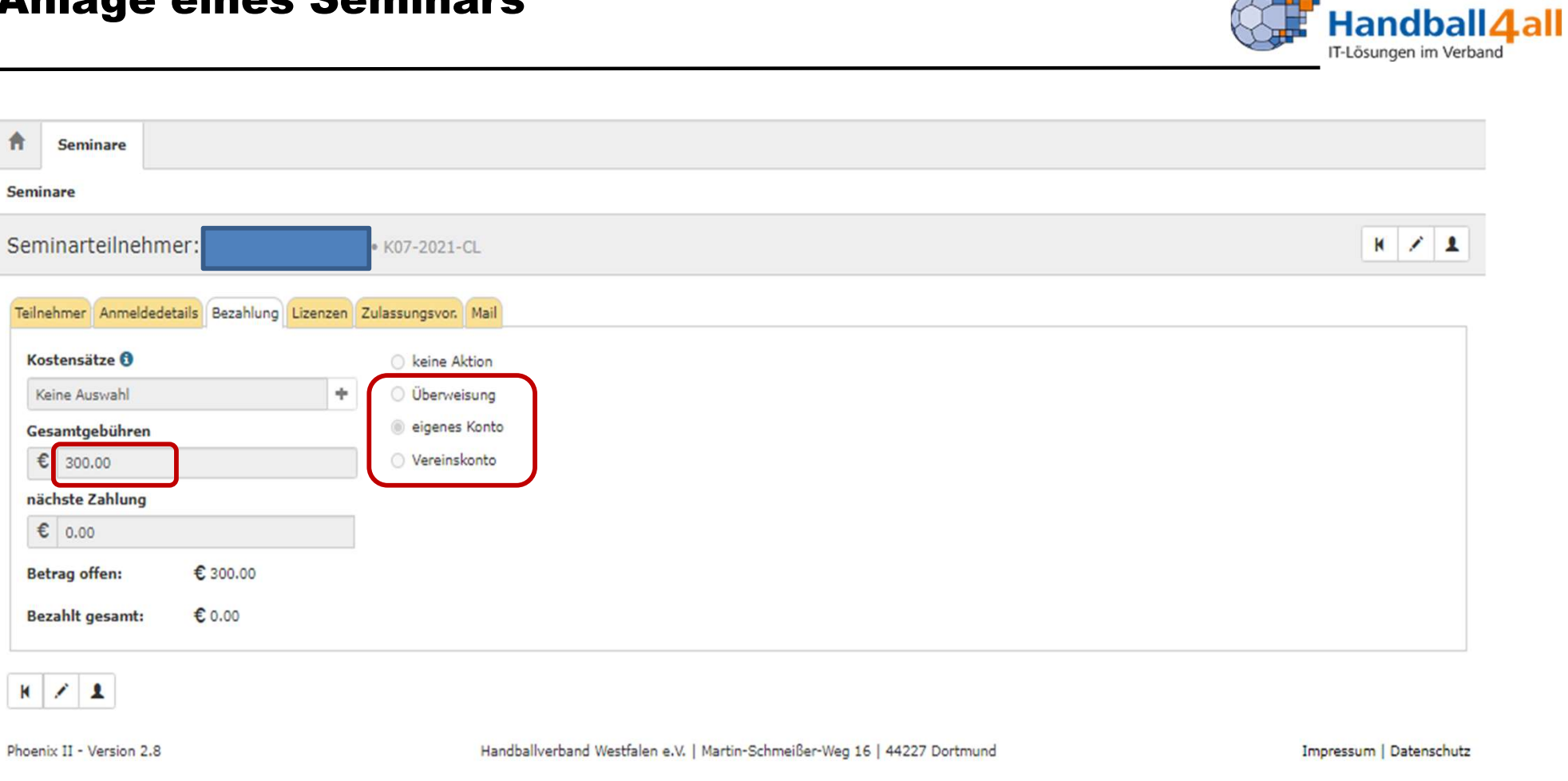

Einer dieser Punkte muss ebenso ausgefüllt sein, wie das Feld Gesamtgebühren, wenn für dieses Seminar Gebühren anfallen.

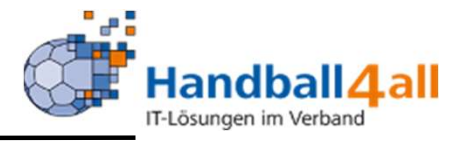

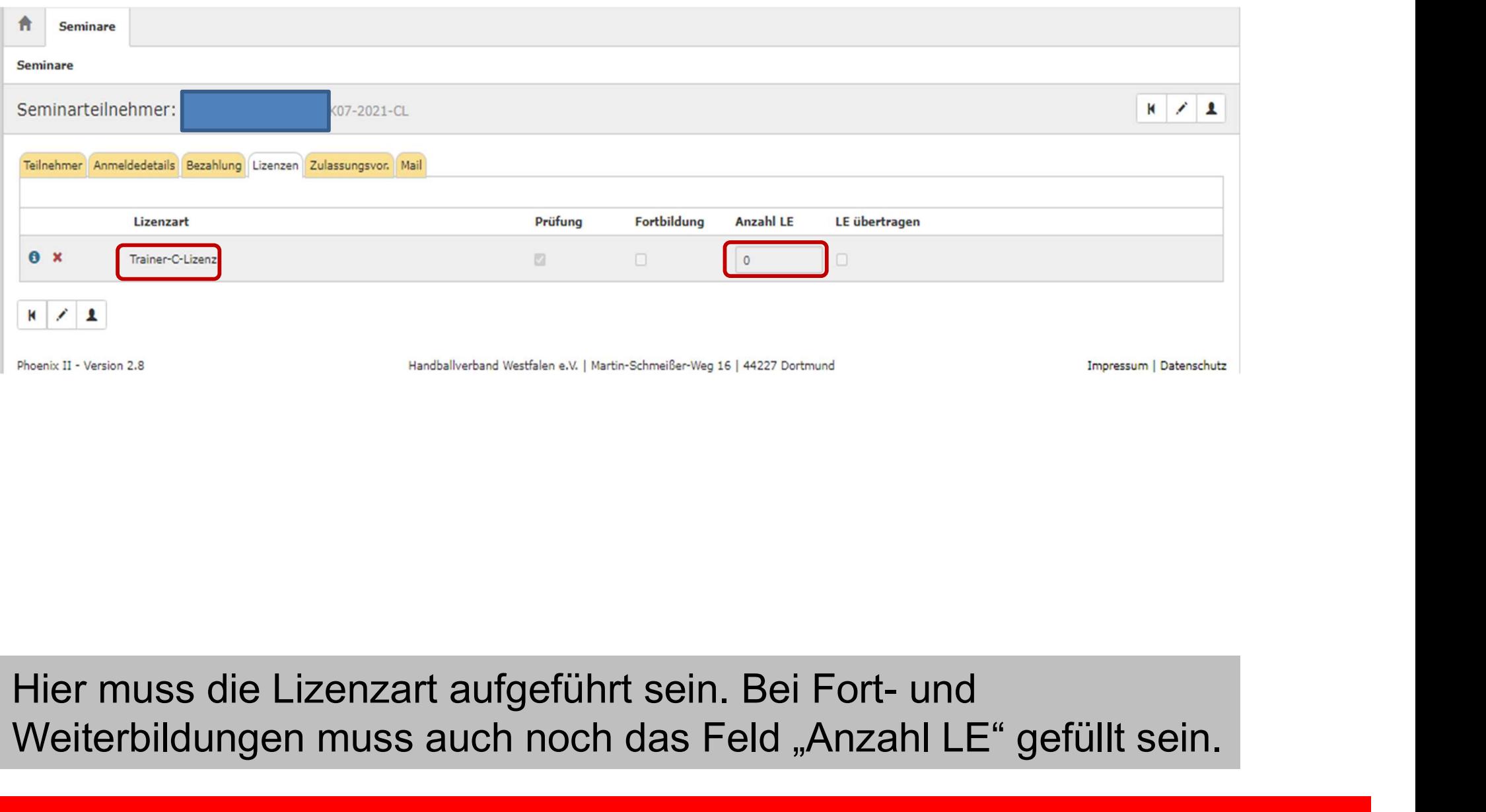

Weiterbildungen muss auch noch das Feld "Anzahl LE" gefüllt sein.

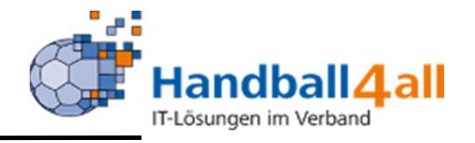

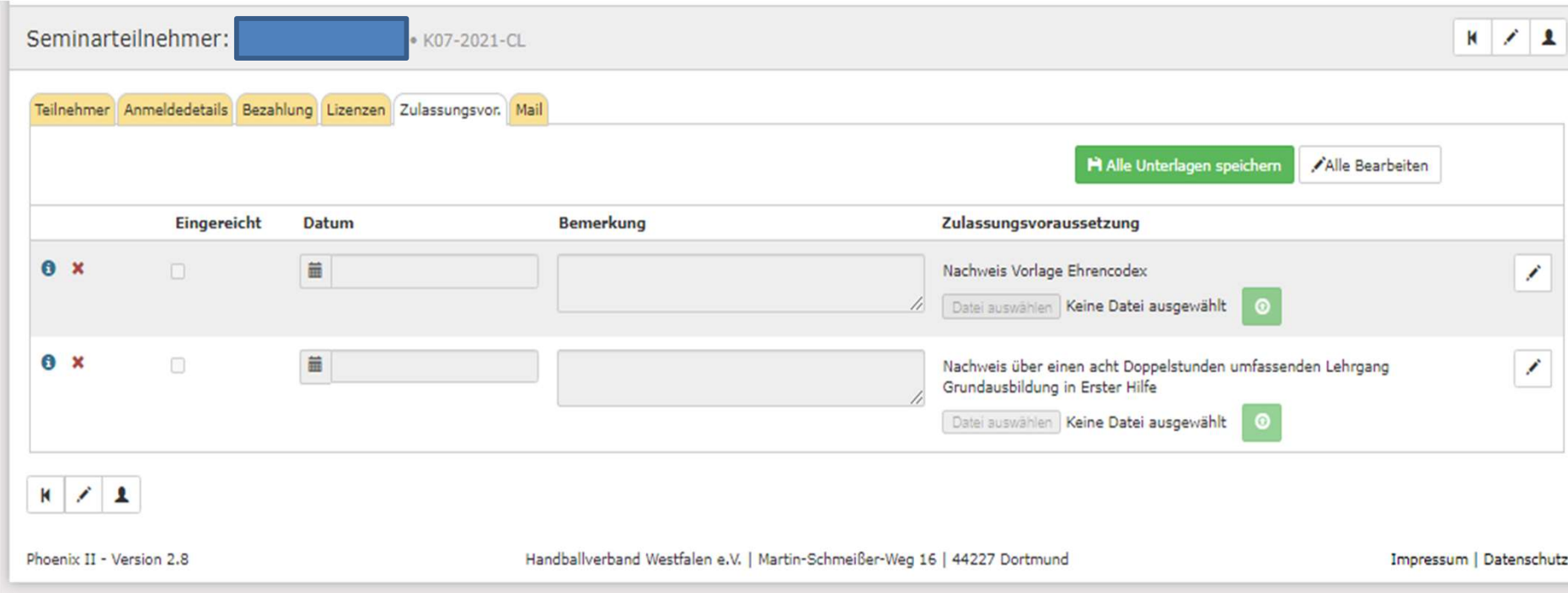

# Hier werden die erforderlichen Unterlagen eingestellt.

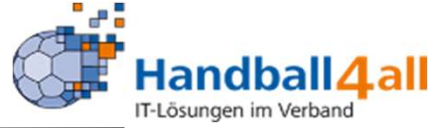

![](_page_47_Picture_20.jpeg)

Hier ist das Bestätigungsmail ersichtlich.

![](_page_48_Picture_1.jpeg)

![](_page_48_Picture_24.jpeg)

Auswahl verschiedenster Möglichkeiten für Listenerstellungen! Vorgaben der DSGVO sind zu beachten!

![](_page_49_Picture_1.jpeg)

![](_page_49_Picture_15.jpeg)

## Versand der Seminar Mappe an auszuwählenden Personenkreis!

![](_page_50_Picture_1.jpeg)

![](_page_50_Picture_28.jpeg)

Phoenix II - Version 2.7

Handballverband Westfalen e.V. | Martin-Schmeißer-Weg 16 | 44227 Dortmund

Impressum | Datenschutz

## Verschiedene Auswahlmöglichkeiten an unterschiedliche Personenkreise, um Informationen per Mail zu verbreiten!

![](_page_51_Picture_1.jpeg)

![](_page_51_Picture_19.jpeg)

# Hier besteht die Möglichkeit, Teilnehmer oder Athleten von einem Seminar/Lehrgang in einen anderen zu kopieren.

![](_page_52_Picture_1.jpeg)

![](_page_52_Picture_23.jpeg)

Ein vorhandenes Seminar kann auch kopiert werden. Nachdem man sich die Vorlage herausgesucht hat, klickt man auf den "blau" markierten Button.

![](_page_52_Picture_4.jpeg)

![](_page_53_Picture_1.jpeg)

![](_page_53_Picture_15.jpeg)

## In dieses Feld gibt man die neue Seminar-Nummer ein!

![](_page_54_Picture_1.jpeg)

![](_page_54_Picture_15.jpeg)

## Durch das betätigen des blauen Buttons wird das Seminar kopiert.

![](_page_55_Picture_1.jpeg)

![](_page_55_Picture_19.jpeg)

Hat man sich ein Seminar ausgewählt, so kann man mit einem Klick auf den blau markierten Button, einen Direktlink erzeugen.

![](_page_56_Picture_1.jpeg)

 $\!\times\!$ 

#### Seminar Direktlink

Link kopieren: https://testhw.it4sport.de/index.php? phoenix=phoenixbase.seminar.pages.SeminarSinglePage&uID=737EAC72-4F22-4260-A25E-6DB49F95CC08

Schließen

Diesen Link kann man nun auf einer Homepage einbauen oder ihn einem ausgewählten Personenkreis zusenden.

![](_page_57_Picture_1.jpeg)

![](_page_57_Picture_21.jpeg)

Kaderathleten: Hat man einen Kader-Lehrgang ausgewählt, so kann man mit einem Klick auf den angezeigten Button, eine Aktualisierung der Vereine der Kaderathleten durchführen.

![](_page_58_Picture_1.jpeg)

![](_page_58_Picture_27.jpeg)

Die Abrechnung eines Seminars kann über die Rollen Dazu geht man auf "Anmeldungen / Rechnungen" und klickt dort auf "nächste Zahlung aktualisieren"!

![](_page_59_Picture_1.jpeg)

![](_page_59_Picture_21.jpeg)

Danach wechselt die Gebühr in die Spalte "nächste Zahlung"! Mit einem Klick auf "Rechnungen erstellen" werden diese erstellt.

![](_page_60_Picture_1.jpeg)

![](_page_60_Picture_27.jpeg)

Die Gebühr wechselt in die Spalte "fakturiert". Eine Rechnungsnummer wird vergeben und der Status ändert sich auf "OK (LSE (Lastschrifteinzug)-Verein".

Die weitere Bearbeitung erfolgt nun durch die Rolle "Kassenwart"!

![](_page_61_Picture_1.jpeg)

In der Nachbearbeitung eines Seminars ist folgendes zu beachten:

- -<br>
Anhand der Teilnehmerliste soll entsprechend auf<br>
 Anhand der Teilnehmerliste soll entsprechend auf<br>
 Wer dann den Haken in einem dieser Felder hat, bekommt<br>
 Wer dann den Haken in einem dieser Felder hat, bekommt Teilgenommen/Nachprüfung/Bestanden geändert werden
- Werelt and den Haken in einer Seminars<br>
Ander Nachbearbeitung eines Seminars ist folgendes zu beachten:<br>
 Anhand der Teilnehmerliste soll entsprechend auf<br>
Teilgenommen/Nachprüfung/Bestanden geändert werden<br>
 Wer dann Lizenz zugeteilt
- Nach dieser Seminarn Machinary<br>
 Nach der Nachbearbeitung eines Seminars ist folgendes zu beachte<br>
 Anhand der Teilnehmerliste soll entsprechend auf<br>
 Teilgenommen/Nachprüfung/Bestanden geändert werden<br>
 Wer dann den Geschäftsstelle zu melden, die die Lizenzen zeitnah zuweisen wird (Kontrolle wer Bestanden hat und eine Lizenz bekommen hat und wer nicht)

Diese Vorgänge können auch mehrfach getätigt werden!